*Terminal ISOBUS*

# **CCI 1200**

## **Manual de instrucciones**

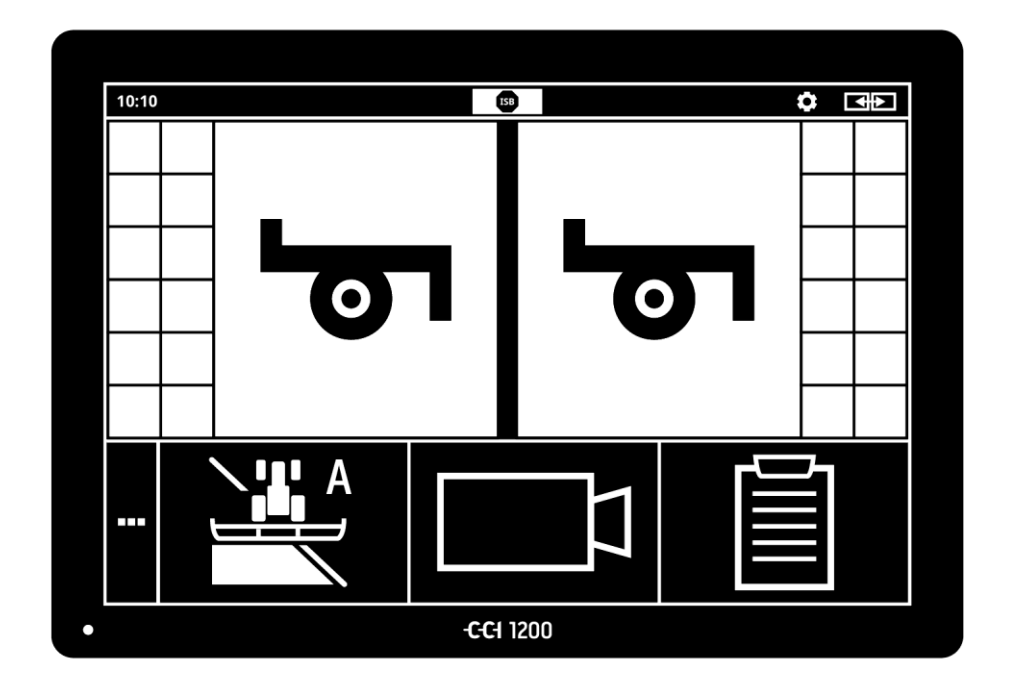

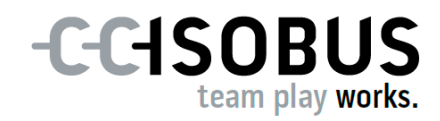

## **Contenido**

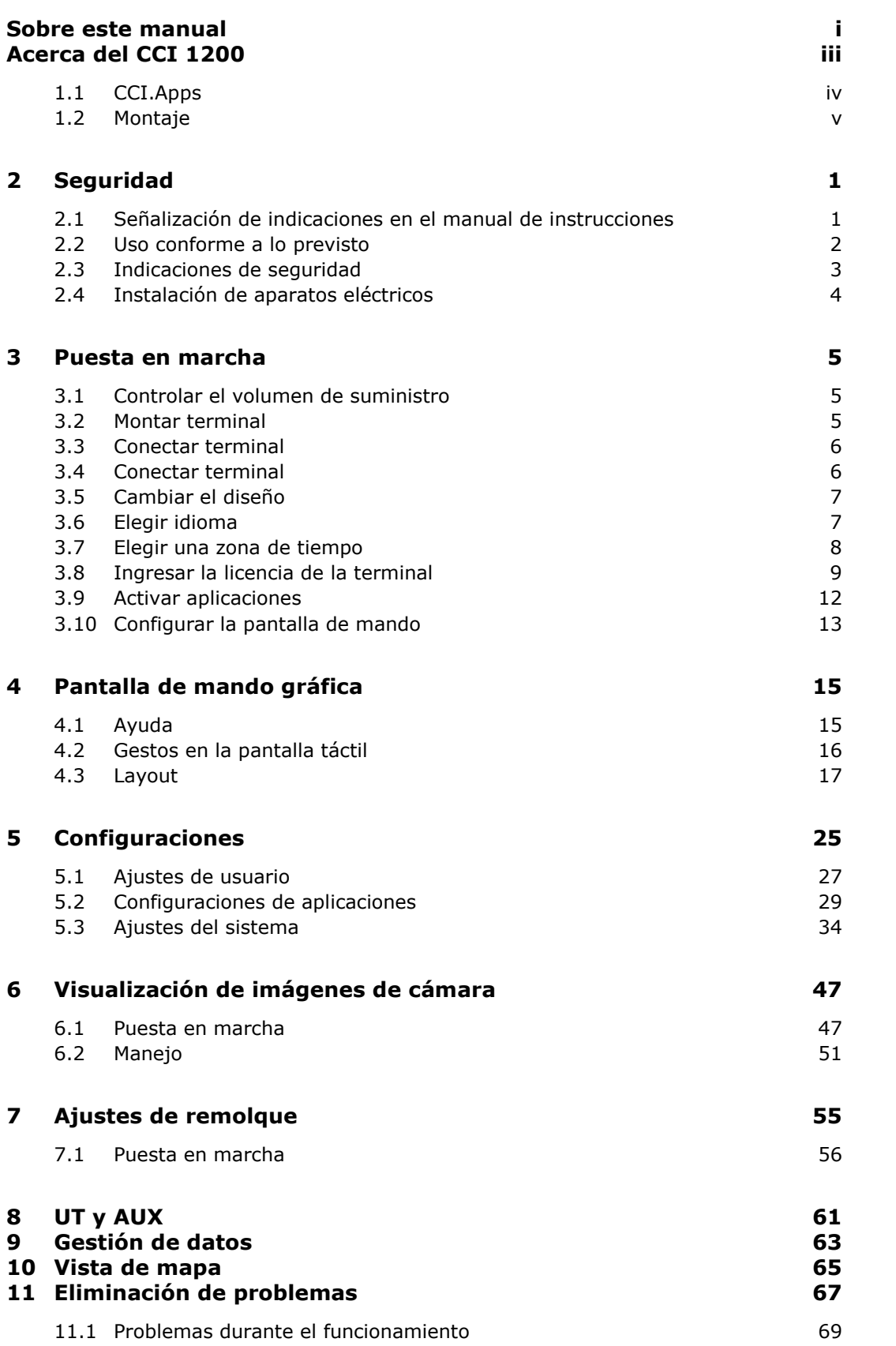

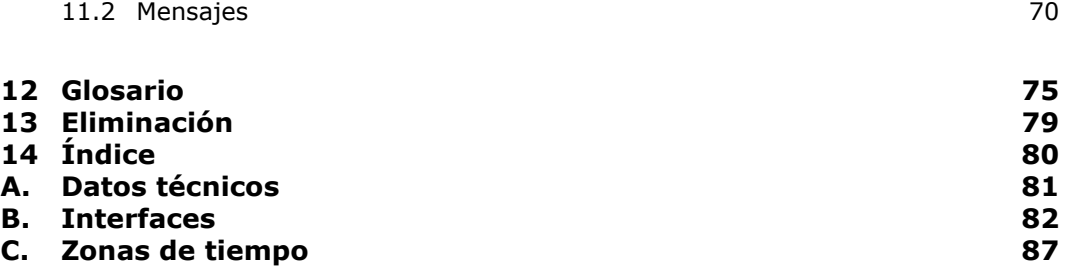

## <span id="page-4-0"></span>**Sobre este manual**

El manual de uso ha sido desarrollado para personas familiarizadas con el uso y el mantenimiento del terminal. Contiene todas las informaciones necesarias para un manejo seguro del terminal.

**Grupo objetivo**

**Exoneración de responsabili-**

**dad**

Todas las indicaciones hechas en el manual de uso se refieren a la siguiente configuración del aparato:

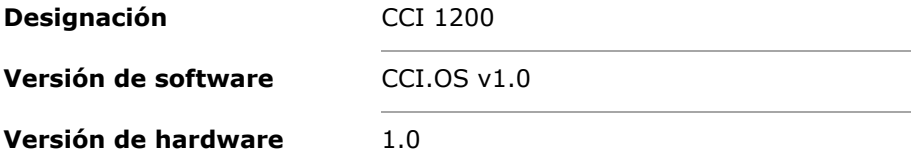

El manual de uso introduce al usuario cronológicamente en el manejo:

- Acerca del CCI 1200
- Seguridad
- Puesta en marcha
- Configuraciones
- Panel de mando
- Aplicaciones
- Solución de problemas

A fin de asegurar un funcionamiento correcto del CCI 1200, leer primero este manual de uso con cuidado. Guardar el manual de uso para poder revisar algún detalle en el futuro.

Hay que leer y entender este manual de instrucciones antes del montaje y puesta en marcha para evitar problemas en la aplicación. El fabricante no asume la responsabilidad por daños que surjan a partir del incumplimiento de este manual de uso.

En caso de necesitar informaciones adicionales o si aparecen problemas que no son tratados con suficiente detalle en este manual de uso, solicitar la información necesaria al vendedor o directamente al fabricante. **En caso de problemas**

#### **Pictogramas**

Cada función es explicada con las indicaciones de manejo respectivas. En el lado izquierdo, junto a la indicación de manejo, consta la tecla virtual a pulsar o uno de los siguientes pictogramas:

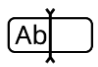

#### **Ingresar el valor a través del teclado**

Ingresar el valor mediante el teclado de la pantalla del terminal.

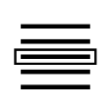

#### **Elegir el valor de una lista de selección**

- 1. Avanzar con el dedo por la lista de selección hasta el valor deseado.
- 2. Elegir el valor, activando la casilla de confirmación en el borde derecho.

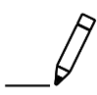

#### **Modificar el valor**

Modificar un valor existente.

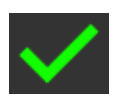

#### **Confirmar la acción**

Confirmar la acción previamente realizada.

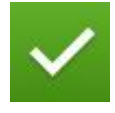

#### **Marcar un registro de la lista**

Activar la casilla para elegir un elemento en una lista de selección.

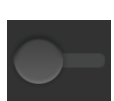

#### **Desconectar**

 Colocar el interruptor en "DES".  $\rightarrow$  Se desactiva una función o una configuración.

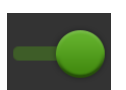

#### **Conectar**

- Colocar el interruptor en "CON".
	- $\rightarrow$  Se activa una función o una configuración.

## <span id="page-6-0"></span>**Acerca del CCI 1200**

Le felicitamos por su compra de este CCI 1200. El CCI 1200 es un panel universalmente aplicable para controlar máquinas ISOBUS.

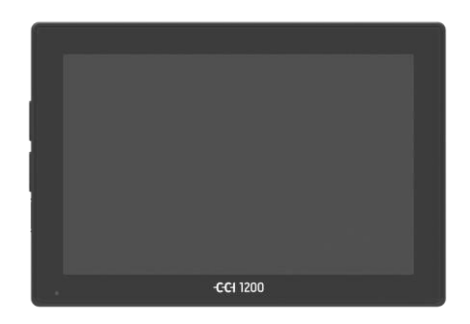

#### **La pantalla táctil del CCI 1200**

- tiene una dimensión de 12,1" y tiene una resolución de 1280x800 píxeles,
- tiene una luminosidad muy fuerte y es adecuada para el uso durante el día y durante la noche y
- tiene un recubrimiento antiglare que evita reflexiones aun con iluminación solar directa.

#### **La superficie de mando**

- ofrece layouts flexibles y visualiza simultáneamente hasta 6 aplicaciones,
- permite el manejo intuitivo con funciones complejas, gracias a una guía del usuario desarrollada a partir de la práctica.
- $\odot$

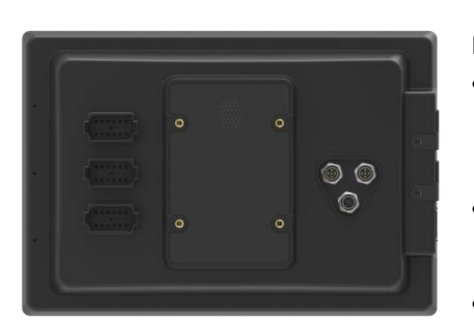

#### La carcasa de plástico, reforzada con perlas de vidrio, es especialmente resistente.

 la tecla CON/DES, así como dos conexiones USB 2.0 han sido integradas para el acceso rápido en la carcasa exterior.

#### **Las interfaces del CCI 1200**

- Video, GPS, LH5000, WLAN, ISOBUS, enchufe de señales, USB: las diferentes interfaces garantizan la máxima conectividad.
- El fuerte zumbador indica estados de alarma y ofrece una respuesta acústica.
- Todas las uniones enchufables en el lado posterior de la terminal están protegidas contra la humedad y contra el polvo mediante tapas de goma.

## <span id="page-7-0"></span>**1.1 CCI.Apps**

En el CCI 1200 se encuentran instaladas las siguientes aplicaciones CCI:

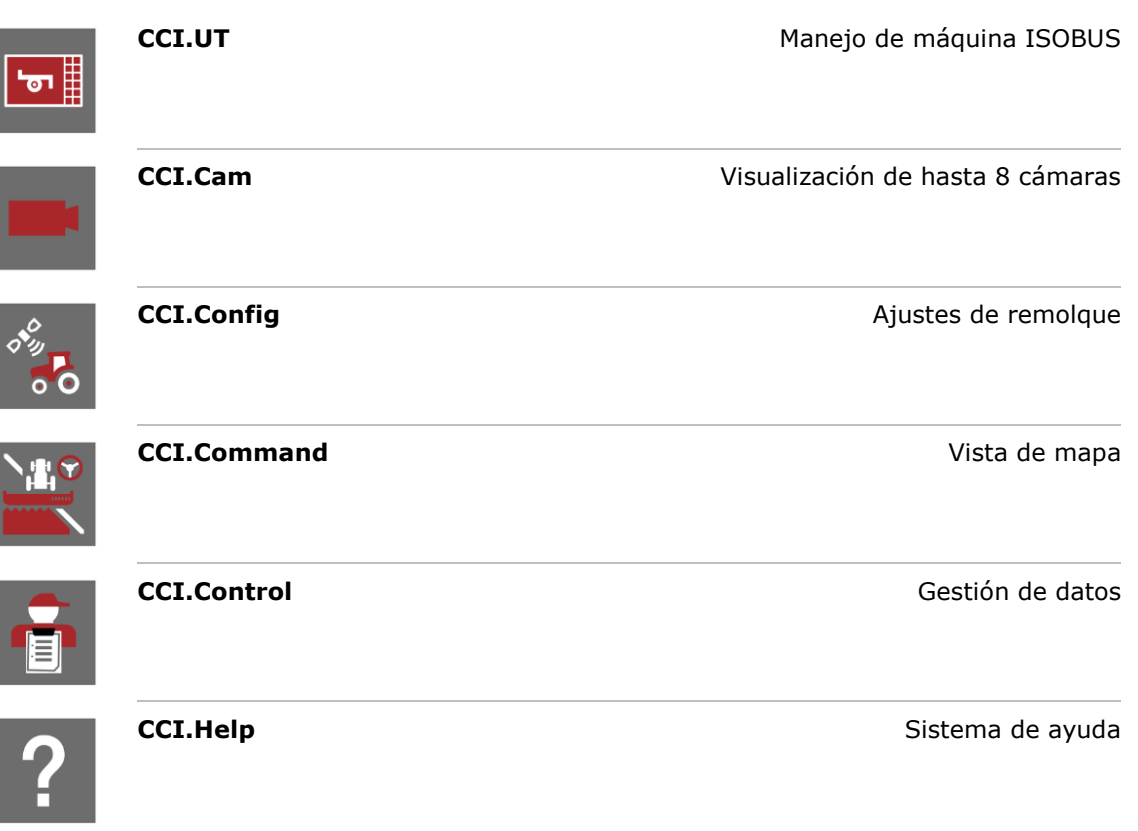

Las siguientes funciones son en versión de pago y se las puede usar recién después de haber sido habilitadas:

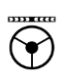

豐

信

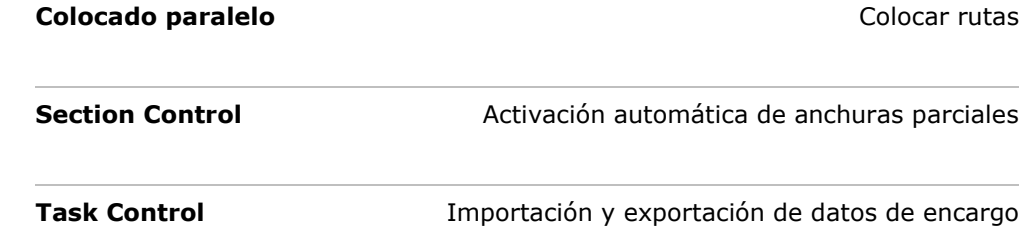

#### <span id="page-8-0"></span>**1.2 Montaje**

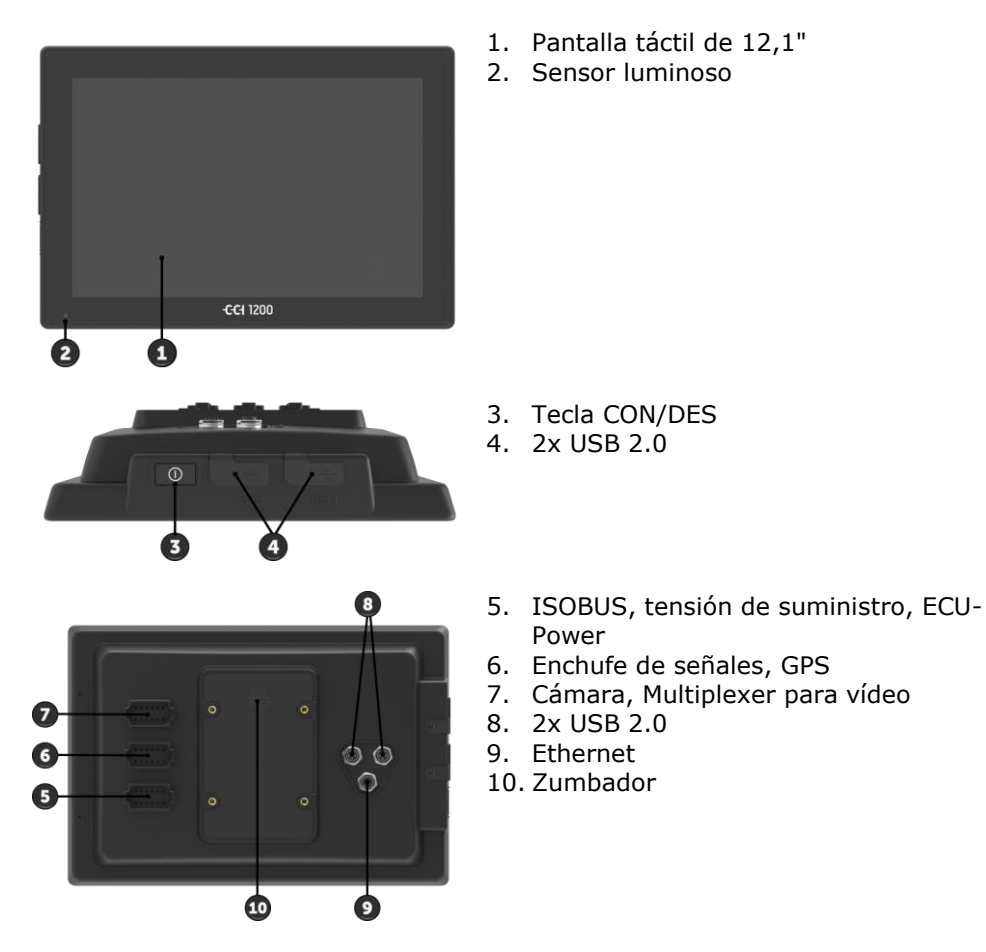

El manejo del terminal se realiza mediante la pantalla táctil. Se apoyan todos los gestos comunes. **Pantalla táctil**

El sensor luminoso registra la luz de entorno y adapta la iluminación de la pantalla a la luz del entorno. **Sensor luminoso**

**CON/DES**

La terminal se desconecta automáticamente

- cuando se retira la llave de encendido o
- cuando se gira la llave de encendido a la posición DES.

La siguiente vez que se gire la llave de encendido, se conecta nuevamente la terminal.

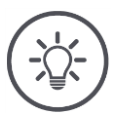

#### **Indicación**

La terminal sólo puede ser conectado mediante la llave de encendido si se lo desconectó mediante el encendido.

Conectar o desconectar la terminal preferentemente con la llave de encendido.

Alternativamente se puede conectar o desconectar la terminal con la tecla CON/DES.

 Para conectar o desconectar, pulsar la tecla CON/DES durante 1 segundo.

El LED integrado en la tecla CON/DES visualiza las informaciones actuales de estado. En el modo normal de la terminal, el LED está desconectado para no irritar al conductor.

Las indicaciones de estado están descritas en el capítulo *[Eliminación de](#page-78-0)  [problemas](#page-78-0)*.

Identificar el aparato a partir de informaciones en la placa indicadora del tipo. La placa indicadora del tipo se encuentra en el lado posterior de la terminal.

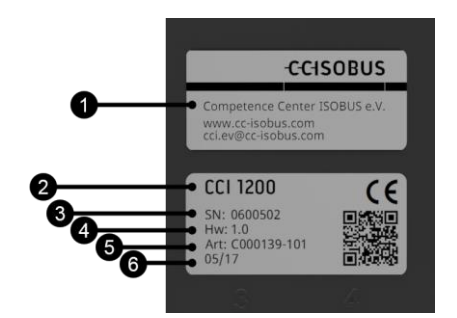

- 1. Fabricante
- 2. Tipo de terminal
- 3. Número de serie
- 4. Versión de hardware
- 5. Número de artículo del fabricante
- 6. Fecha de producción (semana y año)

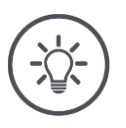

#### **Indicación**

Dependiendo del fabricante, el diseño y el contenido de la placa indicadora del tipo puede variar.

#### **Placa de características**

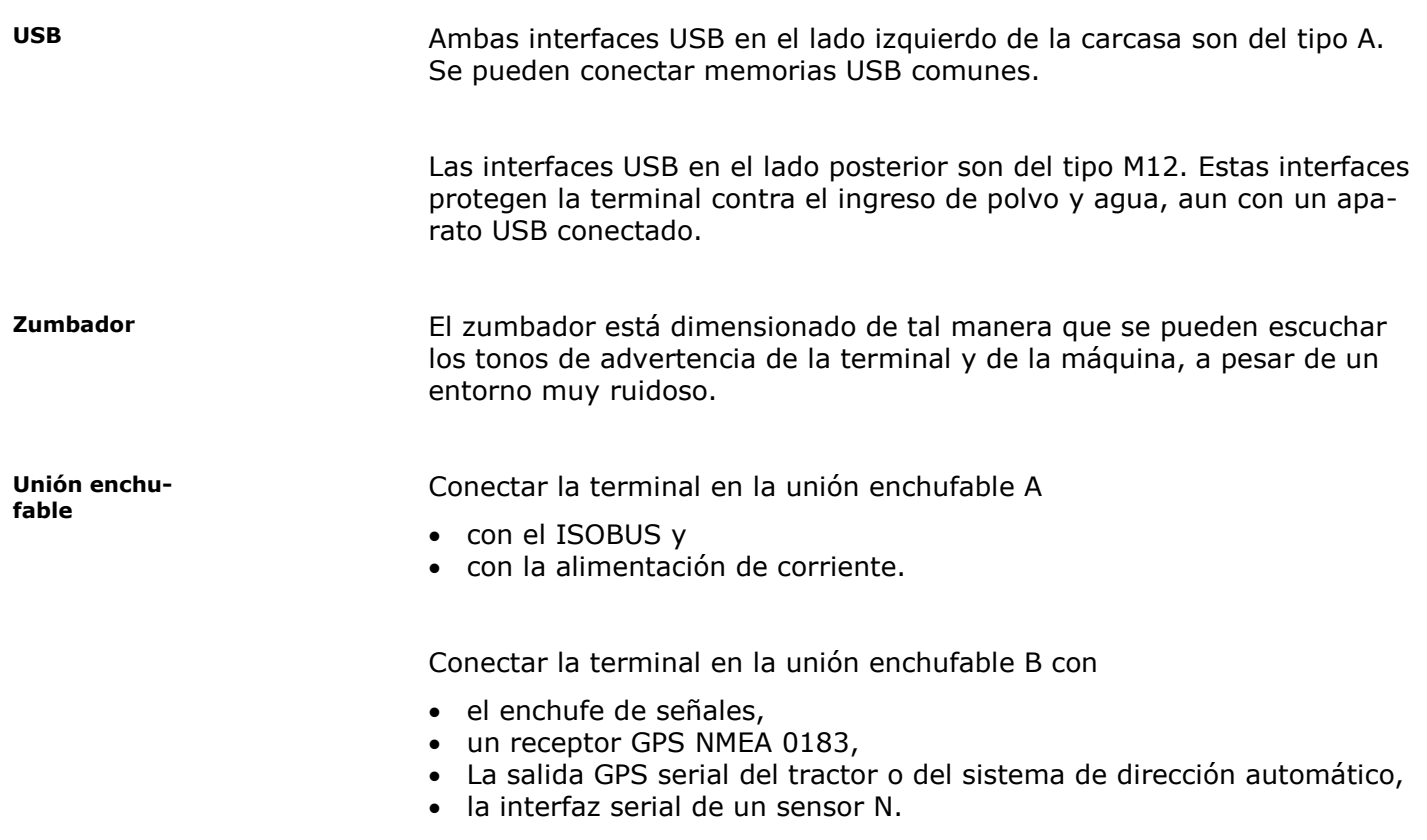

Conectar la terminal en la unión enchufable C con

- una cámara o un Multiplexer de cámara,
- un receptor GPS NMEA 0183,
- La salida GPS serial del tractor o del sistema de dirección automático,
- la interfaz serial de un sensor N.

## <span id="page-12-0"></span>**2 Seguridad**

Este manual contiene indicaciones fundamentales que se tienen en cuenta durante la puesta en servicio, la configuración y el manejo. Por esto hay que leer este manual obligatoriamente antes de configuración y manejo.

No hay que tener en cuenta solo las indicaciones de seguridad generales detalladas en el capítulo "Seguridad" sino también las indicaciones de seguridad especiales añadidas en los otros capítulos.

#### <span id="page-12-1"></span>**2.1 Señalización de indicaciones en el manual de instrucciones**

Las indicaciones de seguridad contenidas en este manual de instrucciones están señalizadas de manera especial:

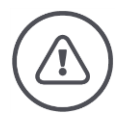

#### **Advertencia - Peligros generales**

El símbolo de advertencia señaliza indicaciones de seguridad generales cuya no observancia supone un peligro para la vida de las personas. Prestar especial atención a las indicaciones de advertencia y actúe con mucho cuidado en esos casos.

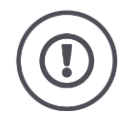

#### **Atención**

El símbolo de atención señaliza todas las indicaciones de seguridad que se refieren a prescripciones, directivas y procesos de trabajo que deben ser respetados obligatoriamente. La no observancia puede provocar daños o la destrucción del terminal así como provocar errores en las funciones.

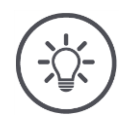

#### **Indicación**

El símbolo de indicación resalta consejos de utilización y otras informaciones útiles.

#### <span id="page-13-0"></span>**2.2 Uso conforme a lo previsto**

La terminal es adecuada exclusivamente para utilizarse en máquinas ISOBUS autorizadas para ello y aparatos de agricultura. Cualquier instalación o utilización del terminal que difiera de esto no está en el ámbito de responsabilidad del fabricante.

El fabricante no se hace responsable de cualquier daño a personas o materiales resultantes de esto. Todos los riesgos de un uso no conforme a lo previsto corren únicamente a cargo del usuario.

Se considera también uso conforme a lo previsto el cumplimiento de las condiciones de mane-jo y reparación prescritas por el fabricante.

Las disposiciones correspondientes de prevención de accidentes así como el resto de reglas reconocidas de seguridad técnica, industrial, médica y de tráfico también tendrán que ser cumplidas. Las modificaciones no autorizadas en el aparato están excluidas de la garantía del fabricante.

#### <span id="page-14-0"></span>**2.3 Indicaciones de seguridad**

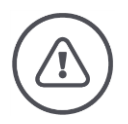

#### **Advertencia - Peligros generales**

Cumplir con especial atención con las siguientes indicaciones de seguridad. En caso de incumplimiento se corre peligro de un malfuncionamiento y, por lo tanto, peligros para personas en el alrededor:

- Desconectar la terminal si la pantalla táctil no reacciona, la visualización se congela o no se visualiza correctamente la pantalla del usuario.
- Asegurarse que la pantalla táctil esté seca antes de trabajar con la terminal.
- No utilizar la terminal con guantes.
- Asegurarse que la terminal no presente averías externas.

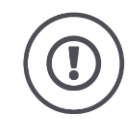

#### **Atención**

Tener en cuenta las siguientes indicaciones de seguridad, debido a que, caso contrario, la terminal podría sufrir algún daño.

- No retirar ningún mecanismo de seguridad o carteles.
- Durante los trabajos de mantenimiento o al utilizar un aparato de carga en al batería de la máquina de tracción/trabajo interrumpir la alimentación de tensión.
- No abrir la carcasa de la terminal. Abrir la carcasa puede reducir la vida útil de la terminal, causando un malfuncionamiento. En caso de abrir la carcasa de la terminal se anula la garantía.
- Al soldar en el tractor o en una máquina enganchada a éste hay que interrumpir antes la alimentación de tensión.
- Leer atentamente y prestar atención a todas las instrucciones de seguridad en el manual y las etiquetas de seguridad en la terminal. Las etiquetas de seguridad deben estar siempre en buen estado y legibles. Sustituir las etiquetas que falte o estén dañadas. Tener en cuenta que las nuevas partes del terminal tengan las etiquetas de seguridad. Su vendedor autorizado tiene a su disposición etiquetas de repuesto.
- Aprender a manejar la terminal según el reglamento.
- Mantener la terminal y las piezas de repuesto en buen estado.
- Limpiar la terminal solo con agua limpia y un paño suave empapado con limpiacristales.
- No utilizar la pantalla táctil con un objeto afilado o áspero, debido a que se puede averiar el recubrimiento Antiglare.
- Tener en cuenta el sector de temperatura de la terminal.
- Mantener limpio el sensor de luz.
- En caso de no estar montada la terminal en la cabina del tractor, debe ser almacenada en un lugar seco y limpio. Tener en cuenta la gama de temperatura de almacenamiento.

#### <span id="page-15-0"></span>**2.4 Instalación de aparatos eléctricos**

Las máquinas agrícolas de hoy en día están equipadas con componentes electrónicos y piezas cuya función puede verse influenciada por emisiones electromagnéticas de otros aparatos. Este tipo de influencias pueden poner en peligro personas si no se siguen las siguientes indicaciones de seguridad.

En el caso de una instalación posterior de aparatos eléctricos y electrónicos y/o componentes en una máquina con conexión a la red de a bordo el operador comprobar bajo propia responsabilidad si la instalación provoca averías en la electrónica del vehículo u otros componentes. Esto es válido especialmente para las averías electrónicas de:

- REm
- Mecanismo de elevación frontal
- Tomas de fuerza
- Motor y engranaje

Hay que tener en cuenta sobre todo que los componentes eléctricos y electrónicos instalados posteriormente cumplan la directiva de compatibilidad electromagnética 89/336/CEE en la edición vigente que corresponda y lleven el símbolo CE.

## <span id="page-16-0"></span>**3 Puesta en marcha**

Poner la terminal en marcha de manera rápida y sencilla, cumpliendo con las siguientes indicaciones.

#### <span id="page-16-1"></span>**3.1 Controlar el volumen de suministro**

Controlar el volumen de suministro de la terminal antes de iniciar con la puesta en servicio:

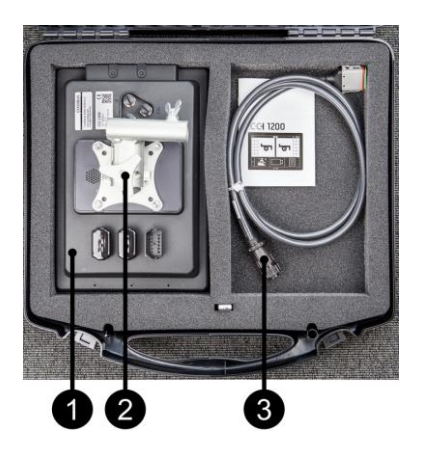

- 1. Terminal
- 2. Soporte de aparato
- 3. Cable A

<span id="page-16-2"></span>**3.2 Montar terminal**

El soporte de aparato es parte del volumen de suministro y está premontado a partir de la planta en la terminal. Colocar la terminal con el soporte de aparato en un tubo con un diámetro de 20 mm.

Montar la terminal en formato transversal o longitudinal.

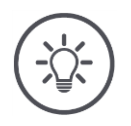

#### **Indicación**

Asegurarse de que los tornillos están bien apretados. Montar la terminal de tal manera que es

- legible y operable,
- no impida el acceso a los elementos de mando del tractor y
- no impida la vista hacia afuera.

#### <span id="page-17-0"></span>**3.3 Conectar terminal**

Mediante la unión enchufable A se conecta la terminal con el ISOBUS y se la suministra con corriente:

 Conectar el cable A a la unión enchufable A en la terminal y al enchufe In-cab del tractor.

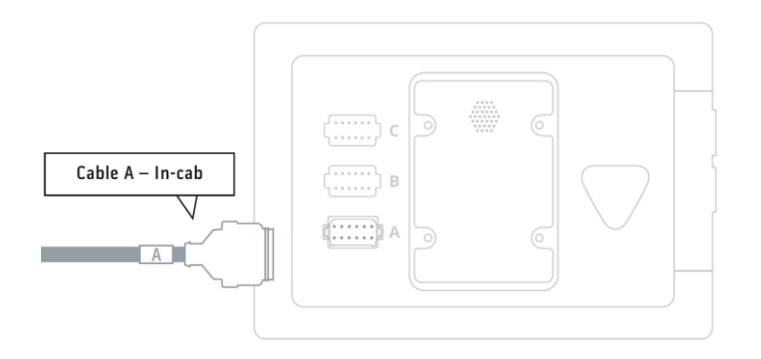

#### <span id="page-17-1"></span>**3.4 Conectar terminal**

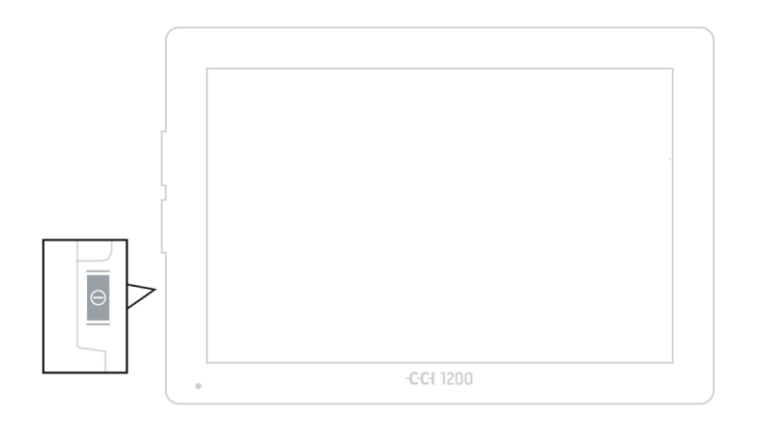

- 1. Pulsar la tecla CON/DES durante 1 segundo.
	- $\rightarrow$  Se visualizan las indicaciones de seguridad.

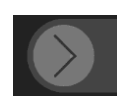

- 2. Deslizar la tecla virtual "Confirmar" en la dirección indicada.
	- $\rightarrow$  La flecha cambia su forma en un gancho.
	- $\rightarrow$  Se visualiza la pantalla inicial.

#### <span id="page-18-0"></span>**3.5 Cambiar el diseño**

En estado de entrega se visualizan todas las pantallas de mando en formato transversal. En caso de haber montado el aparato en posición vertical, cambiar primero el diseño:

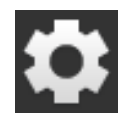

1. Presionar en la pantalla táctil la tecla virtual "Ajustes".  $\rightarrow$  Se visualiza la pantalla "Ajustes".

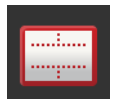

2. Pulsar la tecla virtual "Diseño".  $\rightarrow$  Se visualiza la pantalla "Diseño".

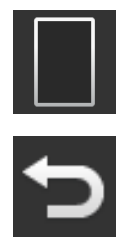

- 3. Pulsar en la línea "Orientación" la casilla "Formato vertical".  $\rightarrow$  Se cambia el diseño.
- 4. Finalizar el proceso con "Retorno".

#### <span id="page-18-1"></span>**3.6 Elegir idioma**

En estado de entrega, la terminal visualiza todos los textos en inglés. Cambiar la configuración de idioma:

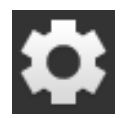

1. Presionar en la pantalla táctil la tecla virtual "Ajustes".  $\rightarrow$  Se visualiza la pantalla "Ajustes".

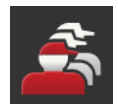

2. Pulsar la tecla virtual "Usuario".  $\rightarrow$  Se visualiza la pantalla "Usuario".

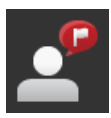

3. Pulsar la tecla virtual "Idioma".  $\rightarrow$  Se visualiza la pantalla "Idioma".

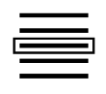

- 4. Elegir su idioma.
	- $\rightarrow$  La casilla en el borde derecho de la tecla virtual está activada.  $\rightarrow$  Se ha modificado la configuración idiomática.

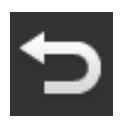

5. Finalizar el proceso con "Retorno".

#### <span id="page-19-0"></span>**3.7 Elegir una zona de tiempo**

La zona de tiempo forma la base para la hora visualizada por la terminal. El cambio de hora de verano a hora de invierno se realiza de manera automática y no puede ser desactivada.

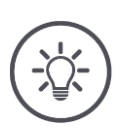

### **Indicación**

Elegir la zona temporal con el cambio de hora y la región correcta.

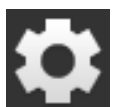

1. Pulsar la tecla virtual "Ajustes" en la pantalla inicial.  $\rightarrow$  Se visualiza la pantalla "Ajustes".

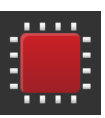

2. Pulsar la tecla virtual "Sistema".  $\rightarrow$  Se visualiza la pantalla "Sistema".

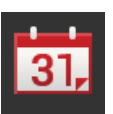

3. Presionar en la tecla virtual "Fecha y hora".  $\rightarrow$  Se visualiza la pantalla "Fecha y hora".

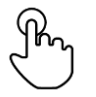

4. Pulsar la tecla virtual "Zona de tiempo".  $\rightarrow$  Se visualiza la lista desplegable "Zona de tiempo".

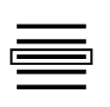

- 5. Elegir la zona de tiempo.
	- La casilla en el borde derecho de la tecla virtual está activada.
	- $\rightarrow$  Se ha modificado la zona de tiempo.

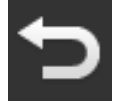

6. Finalizar el proceso con "Retorno".

#### <span id="page-20-0"></span>**3.8 Ingresar la licencia de la terminal**

A fin de poder utilizar todas las funciones, es necesario ingresar la licencia de la terminal. La licencia de la terminal se la obtiene en la página de internet https:/sdnord.net/PA.

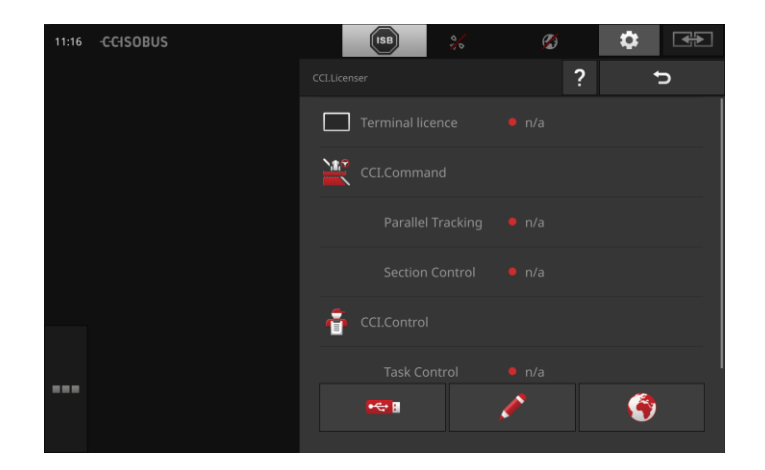

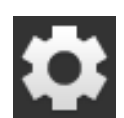

1. Pulsar la tecla virtual "Ajustes" en la pantalla inicial.  $\rightarrow$  Se visualiza la pantalla "Ajustes".

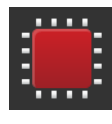

2. Pulsar la tecla virtual "Sistema".  $\rightarrow$  Se visualiza la pantalla "Sistema".

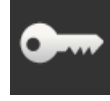

3. Pulsar la tecla virtual "Datos de licencia".  $\rightarrow$  Se visualiza la pantalla "Datos de licencia".

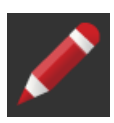

4. Pulsar el campo de entrada "Ingreso manual".  $\rightarrow$  Se visualiza el asistente de licencia.

## Puesta en marcha

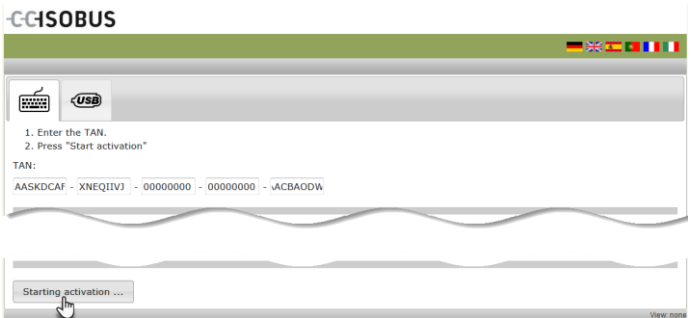

- 5. Cambiar al ordenador. Acceder en el navegador a la dirección de internet *<https://sdnord/PA>*.
- 6. Responder la consulta de seguridad.

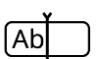

- 7. Ingresar el TAN de la terminal y pulsar la tecla virtual "Iniciar habilitación".
	- $\rightarrow$  Se visualiza la licencia de la terminal.

#### **CCISOBUS**

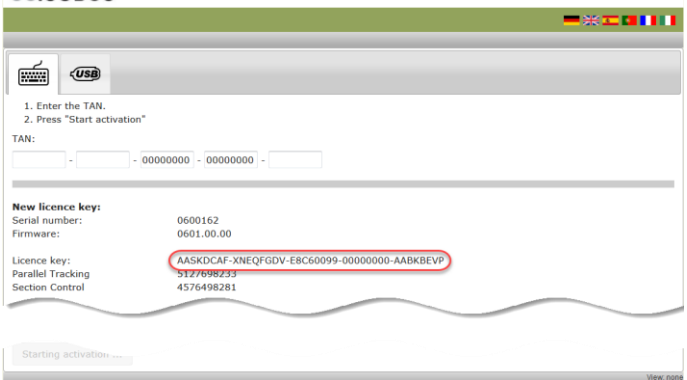

- 8. Pulsar la tecla virtual "Seguir" en la terminal.  $\rightarrow$  Se visualiza la pantalla "Ingresar licencia de terminal".
- 9. Ingresar la licencia de la terminal y confirmar el ingreso con "Seguir".  $\rightarrow$  Se visualiza la pantalla "Ingresar licencia Section Control".
	- 10. Pulsar la tecla virtual "Seguir".

(Ab

- $\rightarrow$  Se visualiza la pantalla "Ingresar licencia Parallel Tracking".
- 11. Finalizar el proceso con "Seguir".

#### <span id="page-23-0"></span>**3.9 Activar aplicaciones**

Desde fábrica se han activado, con una excepción, todas las aplicaciones y pueden ser usadas inmediatamente. No se activó la aplicación CCI.UT2.

Activar CCI.UT2 si

- quiere visualizar y controlar simultáneamente dos máquinas ISOBUS
- desea manejar una máquina ISOBUS y configurar una unidad de mando AUX adicional.

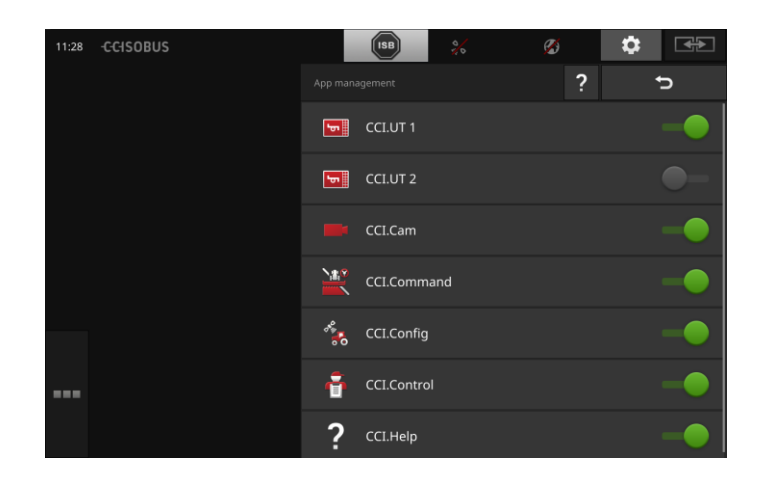

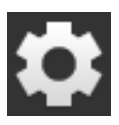

1. Pulsar la tecla virtual "Ajustes" en la pantalla inicial.  $\rightarrow$  Se visualiza la pantalla "Ajustes".

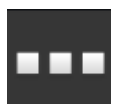

2. Pulsar la tecla virtual "Apps".  $\rightarrow$  Se visualiza la pantalla "Apps".

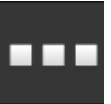

3. Pulsar la tecla virtual "Administración de aplicaciones".  $\rightarrow$  Se visualiza la pantalla "Administración de aplicaciones".

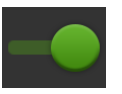

4. Conectar la aplicación CCI.UT2.  $\rightarrow$  CCI.UT2 está activada.

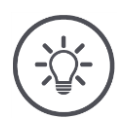

## **Indicación**

Recomendamos dejar activadas todas las aplicaciones. Dejar aplicaciones no usadas simplemente en el menú de aplicaciones. En caso de ser necesario, se tendrá un fácil acceso a estas aplicaciones. Aplicaciones en el menú de aplicaciones casi no consumen potencia CPU o memoria de trabajo.

#### <span id="page-24-0"></span>**3.10 Configurar la pantalla de mando**

A pesar de haber activado todas las aplicaciones, la pantalla de mando está vacía cuando se inicia la terminal por primera vez:

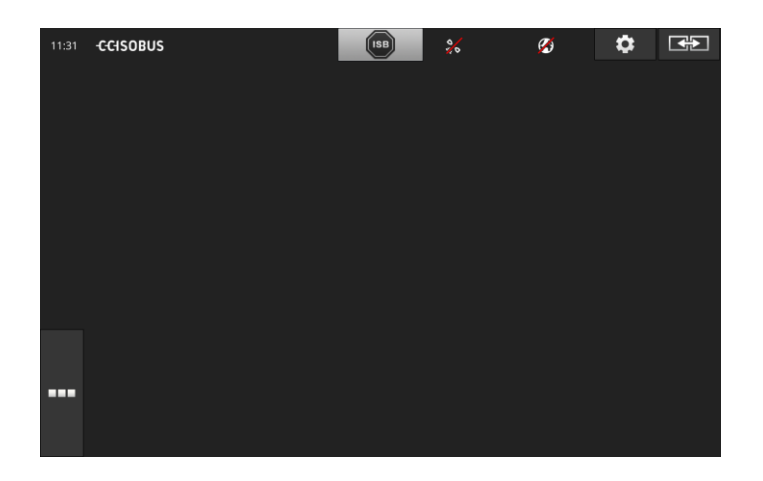

En caso de querer manejar una máquina ISOBUS con CCI.-UT y registrar los datos de la máquina con CCI.Control. **Ejemplo**

Se ha conectado una cámara a la terminal y se desea controlar la imagen de la cámara durante el trabajo:

## Puesta en marcha

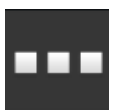

1. Pulsar la tecla virtual "Menú de aplicaciones".  $\rightarrow$  Se abre el menú de aplicaciones.

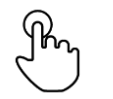

2. Pulsar en el menú de aplicaciones la tecla "CCI.UT".  $\rightarrow$  Se visualizar CCI.UT en la minipantalla.

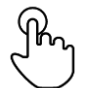

3. Pulsar en "CCI.UT" en la minipantalla.  $\rightarrow$  Se visualiza CCI.UT en la izquierda de la pantalla estándar.

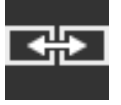

- 4. Pulsar la tecla virtual "Posición de aplicaciones".  $\rightarrow$  Se visualiza CCI.UT en la derecha de la pantalla estándar.
- 5. Repetir los pasos uno a tres para CCI.Control.  $\rightarrow$  Se visualiza CCI. Control en la izquierda de la pantalla estándar.
- 6. Repetir los pasos uno y dos para CCI.Cam.  $\rightarrow$  Se visualizar CCI.Cam en la minipantalla.

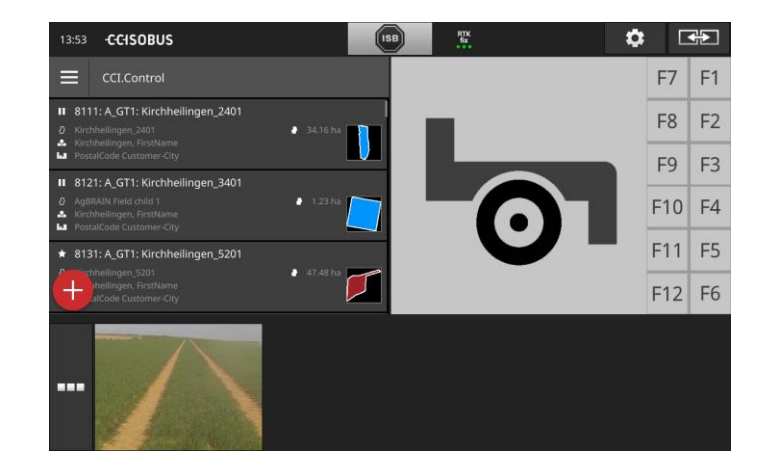

## <span id="page-26-0"></span>**4 Pantalla de mando gráfica**

Familiarizarse con los componentes principales y con la estructura del contenido de la pantalla.

#### <span id="page-26-1"></span>**4.1 Ayuda**

CCI.Help ayuda en el trabajo diario con la terminal.

CCI.Help

- responde preguntas acerca del manejo que provienen de la práctica,
- ofrece indicaciones útiles para modificaciones,
- está disponible con un botón y
- es breve.

Pulsando en el signo de interrogación se accede a la página de ayuda adecuada del paso de trabajo actual:

- La ayuda en el menú Burger informa acerca de funciones básicas de las aplicaciones,
- la ayuda en las configuraciones ayuda al operador durante la configuración.

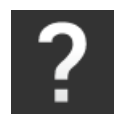

1. Pulsar la tecla virtual "Ayuda".  $\rightarrow$  Se visualiza CCI.Help.

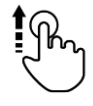

2. Avanzar al lugar deseado en el texto de ayuda.

## <span id="page-27-0"></span>**4.2 Gestos en la pantalla táctil**

La terminal se controla únicamente mediante la pantalla táctil. La terminal apoya los siguientes gestos:

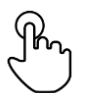

#### **Pulsar**

 Pulsar brevemente el lugar indicado en la pantalla táctil. Elegir un elemento en una lista desplegable o activar una función.

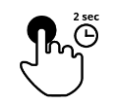

#### **Pulsar por largo tiempo**

Pulsar durante 2 seg. el lugar indicado en la pantalla táctil.

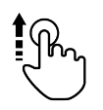

#### **Desplazar**

Navegar rápidamente por una lista de selecciones.

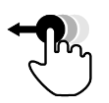

#### **Drag and Drop**

Fijar una aplicación y ubicarla en otro lugar en la pantalla táctil.

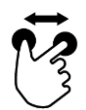

#### **Abrir los dedos**

Ampliar la visualización de un mapa.

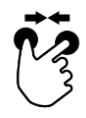

#### **Unir los dedos**

Reducir la visualización de un mapa.

#### <span id="page-28-0"></span>**4.3 Layout**

Durante el trabajo diario con la terminal es necesario contar con todas las informaciones relevantes y manejar varias aplicaciones de manera simultánea.

La terminal ayuda al usuario a través de la pantalla de formato mayor y el diseño flexible de la pantalla de mando.

Elegir un layout según el montaje de la terminal:

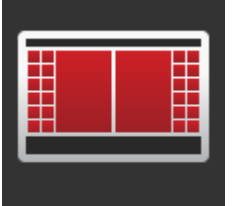

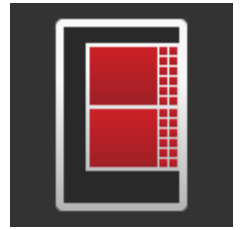

#### **Formato transversal estándar**

- El diseño usado con mayor frecuencia en la práctica.
- La terminal está montada en formato transversal.
- Trabaja con dos aplicaciones.
- Las aplicaciones están ubicadas una junto a otra.
- Las teclas virtuales del manejo de la máquina ISOBUS se encuentran en el marco derecho e izquierdo de la pantalla.

#### **Formato transversal Maxi**

- La terminal está montada en formato transversal.
- Se trabaja con una aplicación.
- La aplicación se visualiza de manera ampliada.

#### **Formato vertical**

- La terminal está montada en formato vertical.
- Las aplicaciones están ubicadas una debajo de otra.
- Las teclas virtuales del manejo de la máquina ISOBUS se encuentran en el marco derecho de la pantalla.

A continuación se describe el formato transversal estándar. Las descripciones pueden ser aplica cadas para los demás diseños.

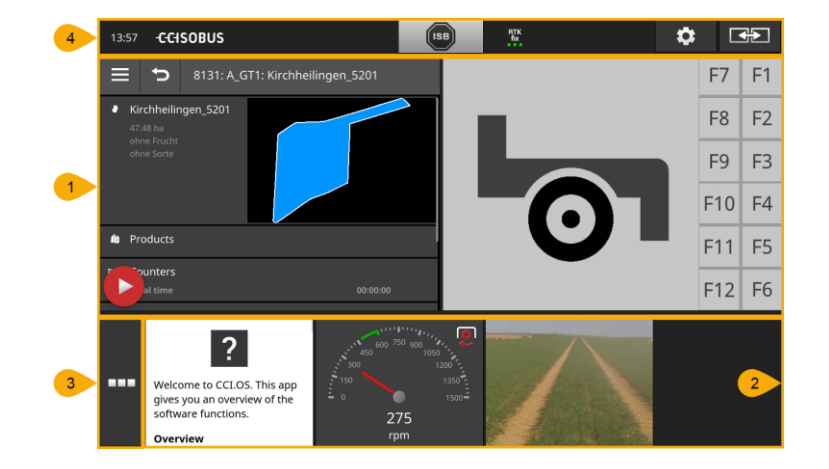

La pantalla está dividida en cuatro sectores:

#### **Pantalla estándar**

En la Pantalla estándar se visualizan hasta 2 aplicaciones una junto a otra.

#### **Minipantalla**

**1**

**2**

**3**

**4**

En la minipantalla se visualizan todas las aplicaciones activas, con excepción de las aplicaciones en la pantalla estándar.

#### **App-View**

En el App-View se tiene acceso a todas las aplicaciones que están activadas en la administración de aplicaciones.

#### **Barra de estado**

Los pictogramas en la barra de estado ofrecen una vista general acerca del estado de conexión y la calidad de conexión de las siguientes interfaces:

- GPS así como
- WLAN.

#### **Pantalla estándar**

Sólo es posible activar aplicaciones si están en la pantalla estándar.

#### **Minipantalla**

Aplicaciones en la minipantalla

- no pueden ser operadas,
- sólo visualizan las informaciones principales,
- realizan las funciones activas.

A partir de la cuarta aplicación activa, la minipantalla se expande hacia la derecha sobre el sector visible:

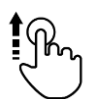

Desplazar la minipantalla hacia la izquierda.

 $\rightarrow$  Las aplicaciones se desplazan del sector no visible al sector visible.

Para manejar una aplicación, desplazarla desde la minipantalla a la pantalla estándar:

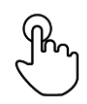

- Pulsar la aplicación en la minipantalla.
	- $\rightarrow$  La aplicación cambia la posición con la aplicación en la mitad izquierda de la pantalla estándar.

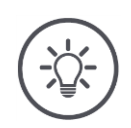

#### **Indicación**

Al ser desplazadas, las aplicaciones siguen trabajando, sin interrupción ni cambiar de estado.

La secuencia de las aplicaciones en la minipantalla puede ser modificada:

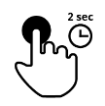

- 1. Pulsar y mantener pulsada la aplicación.
	- $\rightarrow$  La aplicación se desacopla de la minipantalla.
- 2. Desplazar la aplicación a la nueva posición.

#### **Menú de aplicaciones**

El menú de aplicaciones se encuentra en estado replegado.

En el menú de aplicaciones se visualizan todas las aplicaciones que se han activado en la administración de aplicaciones:

#### Aplicaciones activas

- se visualizan en la pantalla estándar, en la minipantalla y en el menú de aplicaciones,
- en el menú de aplicaciones tienen un marco gris claro.

#### Aplicaciones en estado de reposo

- se visualizan sólo en el menú de aplicaciones,
- tienen un marco gris oscuro y
- no consumen potencia CPU ni memoria de trabajo.

Desplazar las aplicaciones que no se utilizan a breve plazo al menú de aplicaciones:

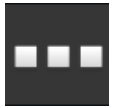

1. Pulsar la tecla virtual "Menú de aplicaciones".

 $\rightarrow$  Se abre el menú de aplicaciones.

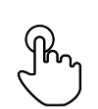

- 2. Elegir una aplicación.
	- $\rightarrow$  La aplicación es eliminada de la minipantalla o de la pantalla estándar.

**Ejemplo**

Se utiliza p.ej. CCI.Cam sólo al esparcir estiércol. Esta medida se repetirá recién en algunos meses.

Desplazar CCI.Cam al menú de aplicaciones.

#### **Barra de estado**

Los símbolos en el sector de informaciones de la barra de estado ofrecen una vista general acerca del estado de conexión y la calidad de conexión.

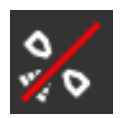

#### **Falta señal**

No se ha conectado receptor GPS.

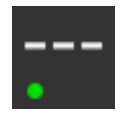

#### **Señal no válida**

Se ha conectado un receptor GPS. Los datos de posición recibidos no son válidos.

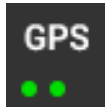

#### **GPS**

Se ha conectado un receptor GPS. Los datos de posición recibidos corresponden al estándar GPS.

- $\rightarrow$  Es posible documentar encargos.
- $\rightarrow$  Para la función Section Control, el GPS no es lo suficientemente preciso.

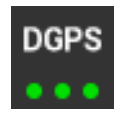

#### **DGPS, RTK fix, RTK float**

Se ha conectado un receptor GPS. Dependiendo de la visualización, la calidad de recepción corresponde a los requerimientos a DGPS, RTK fix o RTK float.

 $\rightarrow$  Es posible documentar encargos y Section Control.

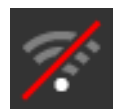

### **Falta WLAN**

No se encontró WLAN.

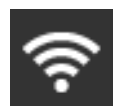

#### **Conectado con WLAN**

La terminal está conectada con un WLAN.

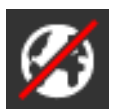

#### **Falta internet**

La terminal no está conectada al internet.

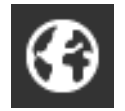

#### **Conectada con internet**

La terminal está conectada al internet.

#### **LAN**

La terminal está conectada con un LAN mediante la interfaz "Eh".

## Pantalla de mando gráfica

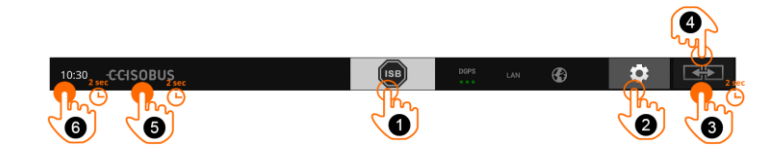

Las siguientes posibilidades de manejo están a la disposición:

#### **ISB**

**1**

**2**

**3**

**4**

**5**

Enviar el comando ISB a todos los participantes de la red.

- Pulsar la tecla virtual "ISB".
	- $\rightarrow$  La terminal envía el comando ISB al ISOBUS.

#### **Configuraciones**

Realizar los siguientes ajustes básicos antes de trabajar con la terminal:

- Pulsar la tecla virtual "Ajustes".
	- $\rightarrow$  Se accede a la pantalla "Ajustes".

#### **Estándar / Maxi**

Cambiar en el formato transversal entre los dos diseños Estándar y Maxi:

 Pulsar la tecla virtual "Diseño" durante 2 seg.  $\rightarrow$  Se visualiza el nuevo diseño.

#### **Posición de aplicación**

Cambiar la posición de las aplicaciones en la pantalla estándar.

- Pulsar la tecla virtual "Diseño".
	- $\rightarrow$  Las aplicaciones en la pantalla estándar cambian la posición.

#### **Visualizar informaciones de terminal**

Se obtienen informaciones detalladas acerca de la versión del software instalado.

- Pulsar el logotipo de la empresa durante 2 seg.
	- $\rightarrow$  Se visualizan las indicaciones de la versión.

#### **Realizar capturas de pantalla**

En caso de haber problemas con el manejo del terminal o de la máquina ISOBUS, es posible realizar una captura de pantalla y enviarla a su persona de contacto:

- 1. Conectar una memoria USB al terminal.
- 2. Pulsar el reloj durante 2 seg.
	- $\rightarrow$  La captura de pantalla se guarda en el registro principal en el USB.

**6**

#### **Teclas virtuales especiales**

Para el manejo eficiente de las aplicaciones, la terminal pone a la disposición teclas virtuales especiales.

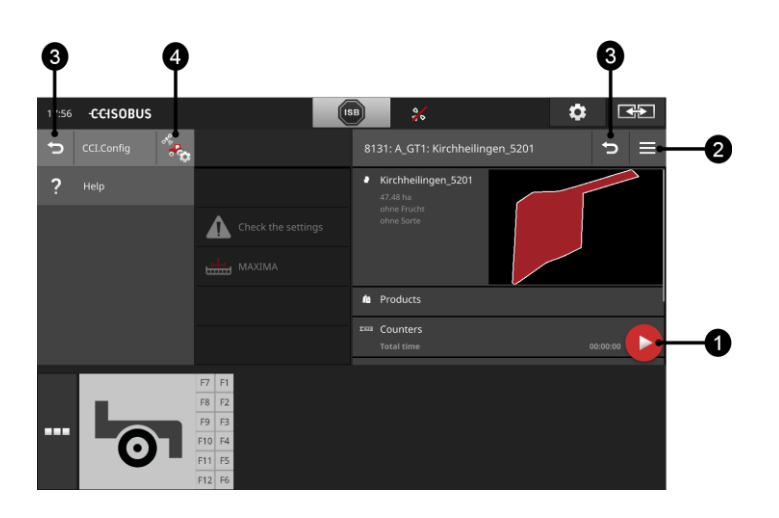

#### **Tecla de acción**

La tecla de acción ofrece un acceso directo a la función más importante.

#### **Tecla Burger**

Con la tecla Burger se accede al menú Burger. El menú Burger ofrece acceso a las configuraciones, las funciones y el sistema de ayuda de una aplicación:

- Pulsar la tecla Burger.
	- $\rightarrow$  Se abre el menú Burger.

#### **Retorno / cerrar**

Cerrar el menú Burger con la tecla "Cerrar:

- Pulsar la tecla "Cerrar" en el menú Burger.
	- $\rightarrow$  Se cierra el menú Burger y se visualiza la pantalla de mando de la aplicación.

**3**

**4**

**1**

**2**

Pulsar la tecla virtual "Retorno" para retornar a la pantalla de mando anterior:

- Pulsar la tecla virtual "Retorno".
	- $\rightarrow$  Se cierra la pantalla de mando activa.
	- $\rightarrow$  Se visualiza la pantalla de mando anterior.

#### **Configuraciones de aplicaciones**

Las configuraciones generales están descritas en el capítulo Ajustes. Adicional mente se puede adaptar cada aplicación a los requerimientos especiales del usuario:

- Pulsar la tecla virtual "Ajustes de aplicaciones".
	- $\rightarrow$  Se visualiza la pantalla "Ajustes" de la aplicación.

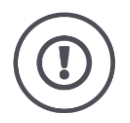

## **Atención**

No todas las máquinas ISOBUS apoyan la función ISB. En el máquina de la máquina constan las funciones de la máquina de la ISB que se desactivan en una máquina.
# **5 Configuraciones**

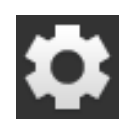

- Pulsar la tecla virtual "Ajustes".
	- $\rightarrow$  Se visualiza la pantalla "Ajustes":

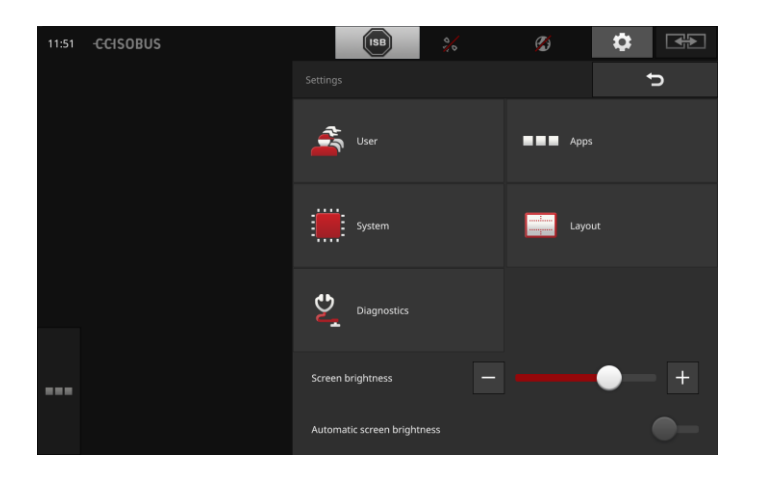

Modificar los siguientes ajustes directamente en la pantalla de mando "Ajustes":

### **Cambiar la iluminación de pantalla**

- Pulsar la tecla virtual "-" para reducir la iluminación de la pantalla.
- Pulsar la tecla virtual "+" para aumentar la iluminación de la pantalla.

#### **Iluminación automática de la pantalla**

El sensor luminoso registra la luz de entorno y adapta la iluminación de la pantalla a la luz del entorno.

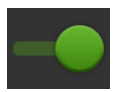

- 1. Conectar la "Iluminación automática de la pantalla".
	- $\rightarrow$  Con una fuerte luz de entorno, p.ej. radiación directa del sol, se aumenta la iluminación de la pantalla.
	- $\rightarrow$  Con una tenue luz de entorno, p.ej. trabajo nocturno, se reduce la iluminación de la pantalla.
- 2. Regular el comportamiento del sensor de luz con la corredera de regulación.

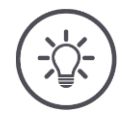

### **Indicación**

La iluminación mínima de la pantalla se alcanza con el modo operativo manual:

- 1. Desconectar la "Iluminación automática de la pantalla".
- 2. Pulsar la tecla virtual "-" hasta que la corredera de regulación "Cambiar iluminación de pantalla" haya alcanzado su posición izquierda máxima.

Los ajustes están divididos en sectores "Usuario", "Diseño", "Sistema", "Aplicaciones" y "Diagnóstico".

#### **Usuario**

Adaptar el comportamiento de la terminal:

- Tono y señal acústica al contacto,
- Idioma y unidad,
- Administración de usuario y
- Modo de feria.

#### **Aplicaciones**

Activar y configurar aplicaciones:

- Realizar ajustes de aplicaciones,
- Activar aplicaciones y
- activar funciones ISOBUS.

#### **Sistema**

Ajustes y funciones generales están a la disposición en el sector "Sistema":

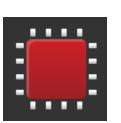

- Consultar informaciones de software y de hardware,
- Ajustar fecha y hora,
- Restablecer configuración de fábrica,
- Realizar una actualización,
- Realizar una copia de seguridad,
- Actualizar datos de licencia y
- configurar conexión de internet y mantenimiento a distancia.

#### **Layout**

Elegir la alineación de la pantalla. En el formato transversal se puede elegir entre la división de pantalla estándar y Maxi:

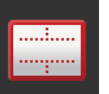

- 1. Pulsar la tecla virtual "Diseño".
- $\rightarrow$  Se visualiza la pantalla "Diseño".
- 2. Pulsar el casillero de la alineación deseada en la línea "Alineación".
	- $\rightarrow$  Se ha modificado la alineación.
- 3. Pulsar el casillero estándar o Maxi en la línea "Alineación".  $\rightarrow$  Se ha modificado la distribución.
- 4. Finalizar el proceso con "Retorno".

#### **Diagnóstico**

La terminal lleva un protocolo de sucesos. El protocolo de sucesos se archiva únicamente en la terminal y no se la envía.

En caso de problemas con la terminal o con la máquina ISOBUS se puede enviar el protocolo de sucesos a la persona de contacto:

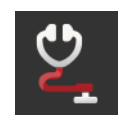

- 1. Conectar una memoria USB al terminal. 2. Pulsar la tecla virtual "Diagnóstico".
	- $\rightarrow$  Se visualiza la pantalla "Diagnóstico".
- 3. Pulsar la tecla virtual "Protocolo de sucesos".
	- $\rightarrow$  Se visualiza la pantalla "Protocolo de sucesos".
- 4. Pulsar la tecla virtual "Guardar protocolo de sucesos en la memoria USB".
	- $\rightarrow$  El protocolo de sucesos se guarda en la memoria USB.
- 5. Finalizar el proceso con "Retorno".

### **5.1 Ajustes de usuario**

En los ajustes de usuario se adapta el comportamiento de mando del terminal.

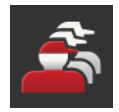

- Presionar en la pantalla de mando "Configuraciones" la tecla virtual "Usuario".
	- $\rightarrow$  Se visualiza la pantalla "Usuario":

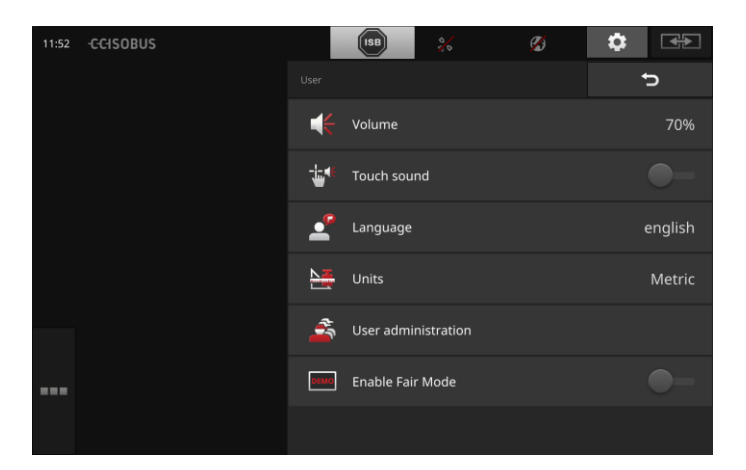

Es posible realizar los siguientes ajustes:

#### **Volumen**

La terminal y muchas máquinas ISOBUS generan tonos de advertencia. Es posible regular el volumen de los tonos de advertencia:

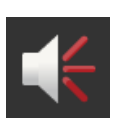

- 1. Pulsar la tecla virtual "Volumen".
	- $\rightarrow$  Se visualiza la pantalla "Volumen".
- 2. Pulsar la tecla virtual con el porcentaje.
	- $\rightarrow$  Se visualiza el teclado de la pantalla.
- 3. Ingresar el volumen en %.
- 4. Confirme la entrada con "OK".
- 5. Finalizar el proceso con "Retorno".

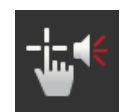

#### **Activar el tono de contacto**

- Colocar el interruptor en "CON".
	- $\rightarrow$  Se obtendrá un a respuesta acústica al pulsar una tecla virtual.

#### **Elegir idioma**

Elegir el idioma en la que se deben visualizar los textos en la pantalla:

- 1. Pulsar la tecla virtual "Idioma".
	- $\rightarrow$  Se visualiza la lista desplegable "Idioma".
	- 2. Elegir un idioma.
	- $\rightarrow$  Los textos en la pantalla se visualizan en el nuevo idioma.
	- 3. Finalizar el proceso con "Retorno".

#### **Unidades**

Cambiar el sistema de unidades usado por la terminal:

- 
- 1. Pulsar la tecla virtual "Unidades".
	- $\rightarrow$  Se visualiza la lista desplegable "Unidades".
- 2. Elegir un sistema de unidades.
	- $\rightarrow$  La terminal aplica el sistema de unidades a todos los valores.
- 3. Finalizar el proceso con "Retorno".

#### **Administración de usuarios**

En la terminal constan los siguientes grupos de usuarios:

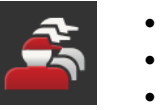

 Usuario Servicio

Programador.

El grupo "Usuario" es el primero en la lista. No modificar esta configuración.

# **5.2 Configuraciones de aplicaciones**

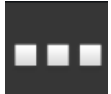

- Presionar en la pantalla de mando "Configuraciones" la tecla virtual "Aplicaciones".
	- $\rightarrow$  Se visualiza la pantalla "Aplicaciones".

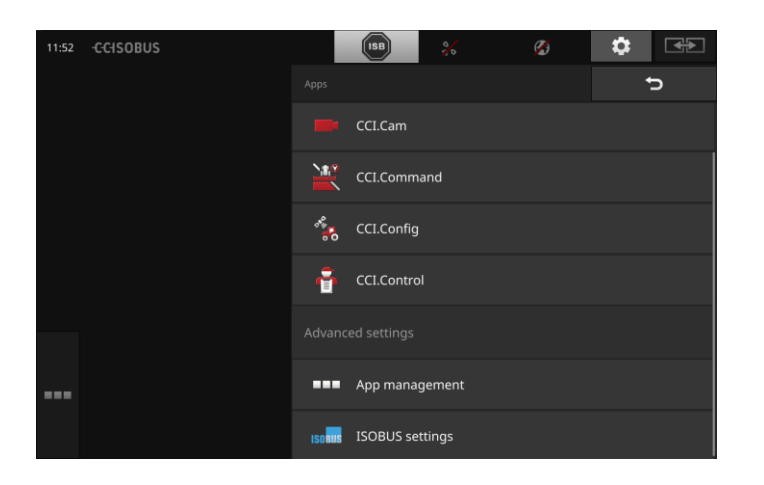

A la disposición están las siguientes posibilidades de manejo:

#### **Configuraciones de aplicaciones**

Ajustar las aplicaciones.

#### **Administración de aplicaciones**

Activar/desactivar aplicaciones. véase sección **[Administración de](#page-41-0) aplicación**

#### **Configuraciones ISOBUS**

Ajustar el comportamiento de la terminal en el ISOBUS. véase sección **[Ajustes ISOBUS](#page-42-0)**

# <span id="page-41-0"></span>**Administración de aplicaciones**

Aplicaciones no necesitadas pueden ser desactivadas permanentemente. Esto no influye en el rendimiento del CPU o en la memoria de trabajo.

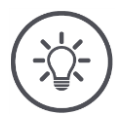

# **Indicación**

Puede suceder que no se realice una acción porque una aplicación está desconectada.

Por lo tanto recomendamos

- conectar CCI.UT2 si se quiere usar dos máquinas ISOBUS,
- conectar siempre las demás aplicaciones.

Para desactivar una aplicación, proceder de la siguiente manera:

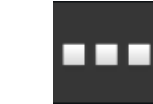

- 1. Pulsar la tecla virtual "Administración de aplicaciones".
	- $\rightarrow$  Se visualiza la pantalla "Administración de aplicaciones":

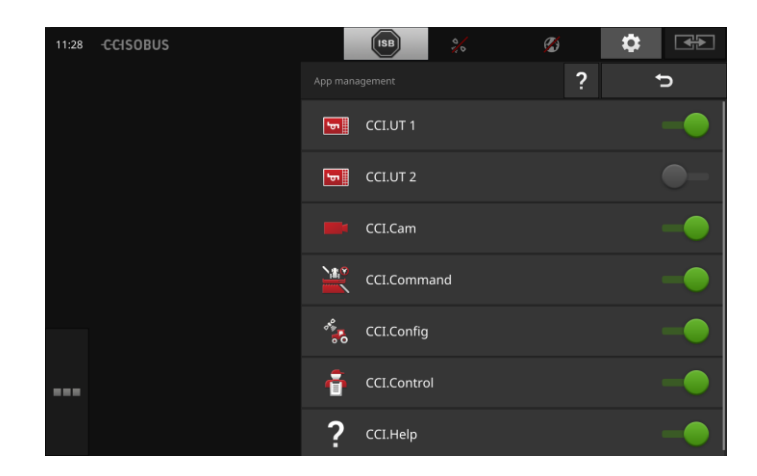

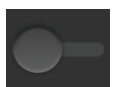

2. Desconectar la aplicación.

 $\rightarrow$  Se visualiza una ventana de mensajes.

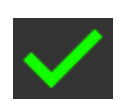

- 3. Confirme la entrada con "OK".
	- $\rightarrow$  Finaliza la aplicación.
	- $\rightarrow$  La aplicación no se visualiza en el menú de aplicaciones.

Para conectar una aplicación, proceder de la manera arriba descrita. Conectar el interruptor junto al nombre de la aplicación siempre en "CON".

#### <span id="page-42-0"></span>**Configuraciones ISOBUS**

La terminal pone a la disposición las siguientes funciones en el ISOBUS:

- Terminal universal,
- AUX-N,
- Task-Controller,
- $\bullet$  TECU,
- Servidora de archivos.

En caso de utilizar simultáneamente el CCI 1200 y una segunda terminal ISOBUS, es posible dividir las funciones en ambas terminales.

 Se está usando las máquinas ISOBUS a través de la terminal ISOBUS fijamente montada en el tractor y

se está usando CCI.Command en el CCI 1200 para Section Control.

 $\rightarrow$  Desactivar "Universal Terminal" en el CCI 1200 y

 $\rightarrow$  activar el "controlador de tareas" en el CCI 1200.

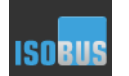

- Pulsar la tecla virtual "Ajustes ISOBUS".
	- $\rightarrow$  Se visualiza la pantalla "Ajustes ISOBUS":

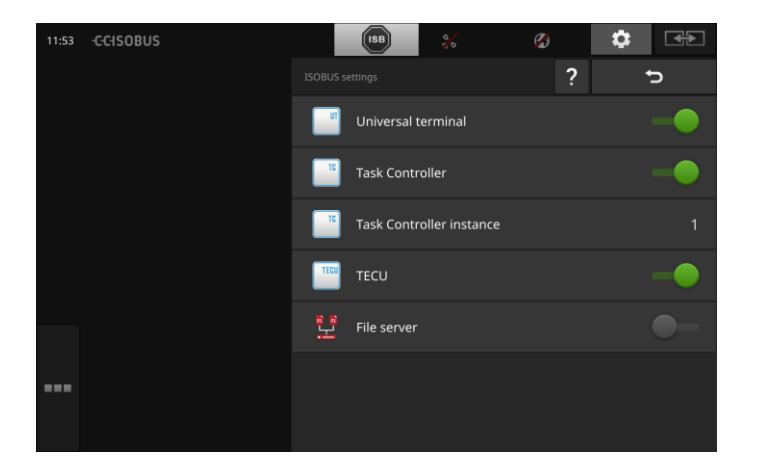

**Ejemplo**

# Configuraciones

#### **Terminal universal**

Si se ha activado la función ISOBUS "Universal Terminal", es posible operar hasta dos máquinas con el CCI 1200. Esto también es posible si se utiliza una segunda terminal de ISOBUS.

Desactivar la función ISOBUS "Universal Terminal" únicamente si no se desea controlar una máquina ISOBUS con la terminal:

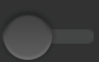

- 1. Desconectar "Universal Terminal".
	- $\rightarrow$  Se visualiza una ventana de mensajes.

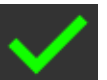

2. Confirme la entrada. La función ISOBUS "Universal Terminal" está desconectada.

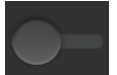

3. Desconectar las aplicaciones CCI.UT1 y CCI.UT2 en la administración de aplicaciones.

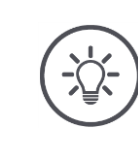

# **Indicación**

En caso de desconectar la función ISOBUS "Universal Terminal",

 no será posible utilizar la terminal para manejar una máquina ISO-BUS, aun si las aplicaciones CCI.UT1 o CCI.UT2 están desconectadas.

#### **Controlador de tareas**

Se utiliza el Task Control de otro terminal ISOBUS. Desconectar la función "Controlador de tareas" del ISOBUS:

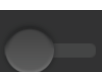

1. Desconectar la función "Controlador de tareas".

 $\rightarrow$  Se visualiza una ventana de mensajes.

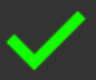

- 2. Confirme la entrada.
	- → La función ISOBUS "Controlador de tareas" está desconectada.

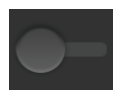

3. Desconectar la aplicación CCI.Control en la administración de aplicaciones.

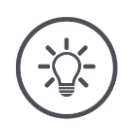

#### **Indicación**

En caso de desconectar la función "Controlador de tareas" del ISOBUS,

- CCI.Config, CCI.Control y CCI.Command no recibirán informaciones de la máquina ISOBUS,
- Section Control y Rate Control no podrán ser activados,
- no se registran datos de encargo.

Se utiliza el Controlador de tareas del CCI 1200 y el controlador de tareas de otra terminal ISOBUS.

Cada uno de los controladores de tareas debe tener un número preciso, debido a que, caso contrario, se producen conflictos de direcciones en el ISOBUS.

Una máquina ISOBUS sólo puede conectarse con un controlador de tareas. La máquina elije el controlador de tareas a partir del número del controlador de tareas.

La máquina elije

- automáticamente el número menor del controlador de tareas o
- el número del controlador de tareas configurado en la máquina. El número no puede ser configurado en todas las máquinas ISOBUS.
- 1. Pulsar la tecla virtual "Número controlador de tareas".  $\rightarrow$  Se visualiza el diálogo de ingreso de datos.
- 2. Pulsar la tecla virtual con el número.  $\rightarrow$  Se visualiza el teclado de la pantalla.
- 
- 3. Ingresar el número del controlador de tareas.

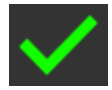

- 4. Confirme la entrada.
- 5. Finalizar el proceso con "Retorno".  $\rightarrow$  Se visualiza una ventana de mensajes.

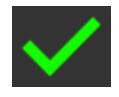

6. Confirme la entrada.

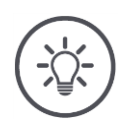

#### **Indicación**

En caso de cambiar el número del controlador de tareas de la terminal, es necesario adaptar esta configuración también en la máquina ISOBUS. Caso contrario, la máquina no se conecta con el controlador de tareas:

- CCI.Config, CCI.Control y CCI.Command no recibirán informaciones
- de la máquina ISOBUS,
- Section Control, Parallel Tracking y Rate Control no podrán ser activados.

**Bloque de números**

#### **TECU**

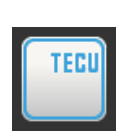

La función ISOBUS "TECU" envía la velocidad, el número de revoluciones de la toma de fuerza, la posición del elevador de fuerza de popa y la geoposición a la máquina ISOBUS.

Desconectar la "TECU" únicamente si la TECU del tractor indica un mensaje de error cuando la TECU de la terminal está conectada.

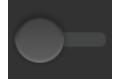

- 1. Desconectar la "TECU".
	- $\rightarrow$  Se visualiza una ventana de mensajes.

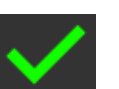

2. Confirme la entrada. La función ISOBUS "TECU" está desconectada.

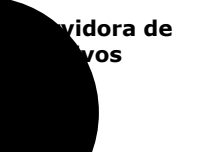

La servidora de archivos pone a la disposición espacio de memoria para todos los participantes de la red. De esa manera, una máquina ISOBUS puede archivar y registrar datos de configuración en la terminal. Desconectar la servidora de archivos únicamente si se tiene la seguridad que ninguna de las máquinas ISOBUS está conectada.

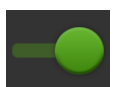

 Desconectar la función "Servidora de archivos".  $\rightarrow$  la función ISOBUS "Servidora de archivos" está desconectada.

# **5.3 Ajustes del sistema**

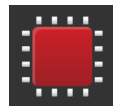

- Presionar en la pantalla de mando "Configuraciones" la tecla virtual "Sistema".
	- $\rightarrow$  Se visualiza la pantalla "Sistema":

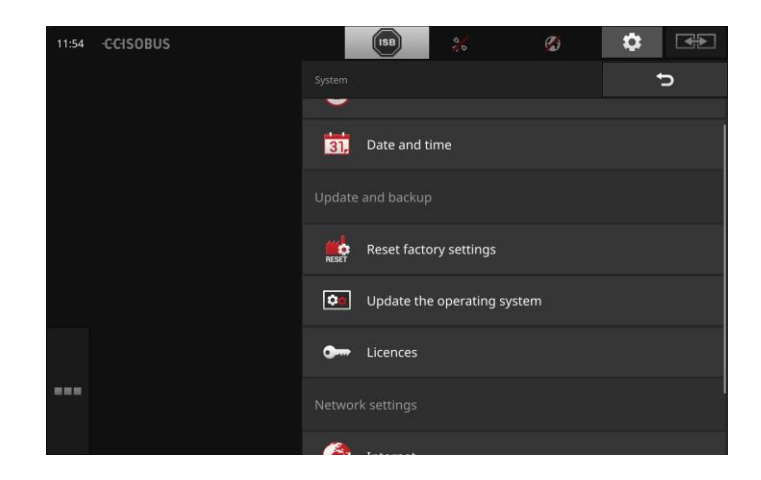

A la disposición están las siguientes posibilidades de manejo:

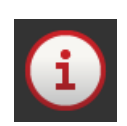

#### **Datos de terminal**

En los datos de la terminal se visualizan, e.o. la versión del software instalado y el número de serie de la terminal. Los datos de la terminal son importantes en caso de un servicio técnico:

- 1. Pulsar la tecla virtual "Datos de terminal".
	- $\rightarrow$  Se visualizan los datos de la terminal.
- 2. Finalizar el proceso con "Retorno".

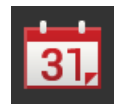

# **Fecha y hora**

véase sección **Fecha y hora**

# **Restablecer configuración de fábrica**

Esta función borra todos los ajustes realizados y resetea la terminal al estado de entrega.

- 1. Pulsar la tecla virtual "Restablecer ajustes de fábrica".
	- $\rightarrow$  Se visualiza una ventana de mensajes.
- 2. Confirme la entrada con "OK".
	- $\rightarrow$  Los ajustes de fábrica están restablecidos.

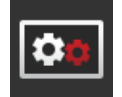

### **Actualización CCI.OS**

véase el segmento **CCI.OS-Update**

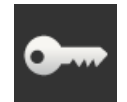

### **Datos de licencia**

véase el segmento **Datos de licencia**

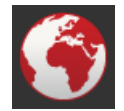

#### **Internet**

véase el segmento **Internet**

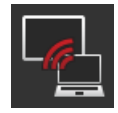

# **Mantenimiento a distancia**

véase el segmento **Mantenimiento a distancia**

# Configuraciones

# **Fecha y hora**

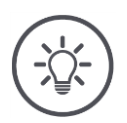

#### **Indicación**

El reloj de la terminal es muy preciso y está ajustado desde fábrica. No es posible - ni necesario - ajustar la hora manualmente. Con una conexión activa de internet, la terminal ajusta la hora con una servidora de tiempo.

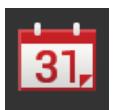

 Presionar en la tecla virtual "Fecha y hora".  $\rightarrow$  Se visualiza la pantalla "Fecha y hora":

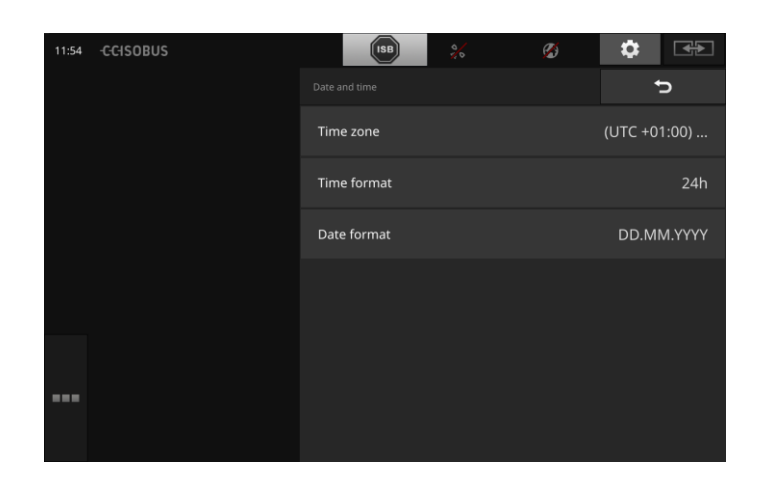

# Configuraciones

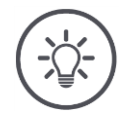

#### **Indicación**

La hora y la fecha se visualizan en el formato seleccionado

- en la terminal e
- incorporado en los sellos de tiempo que envía la terminal al ISOBUS. Recomendamos mantener las configuraciones de fábrica.

Es posible realizar los siguientes ajustes:

#### **Elegir una zona de tiempo**

Elegir la zona temporal con el cambio de hora y la región correcta.

1. Pulsar la tecla virtual "Zona de tiempo".

- $\rightarrow$  Se visualiza la lista desplegable "Zona de tiempo".
- 2. Elegir la zona de tiempo.
	- $\rightarrow$  La casilla en el borde derecho de la tecla virtual está activada.
	- $\rightarrow$  Se ha modificado la zona de tiempo.

#### **Elegir el formato de la hora**

1. Pulsar la tecla virtual "Formato de hora".

- $\rightarrow$  Se visualiza la lista desplegable "Formato de hora".
- 2. Elegir el formato.
	- $\rightarrow$  La casilla en el borde derecho de la tecla virtual está activada.
	- $\rightarrow$  Se cambia el formato de la hora.

#### **Seleccionar el formato de la fecha**

La fecha se visualiza en el formato seleccionado

- en la terminal e
- incorporado en los sellos de tiempo que envía la terminal al ISOBUS.
- 1. Pulsar la tecla virtual "Formato de fecha".
	- $\rightarrow$  Se visualiza la lista desplegable "Formato de fecha".
- 2. Elegir el formato.
	- $\rightarrow$  La casilla en el borde derecho de la tecla virtual está activada.
	- $\rightarrow$  Se cambia el formato de la fecha.

# **Actualización CCI.OS**

El software CCI.OS es desarrollado constantemente y se amplían nuevas funciones. Nuevas versiones se ponen a la disposición como actualizaciones CCI.OS que se pueden obtener mediante su socio de servicio.

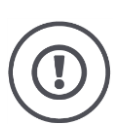

# **Atención**

Desenchufar todas las máquinas ISOBUS de la terminal antes de actualizar el software CCI.OS de la terminal.

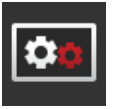

 Pulsar la tecla virtual "Actualización CCI.OS".  $\rightarrow$  Se visualiza la pantalla "Actualizador":

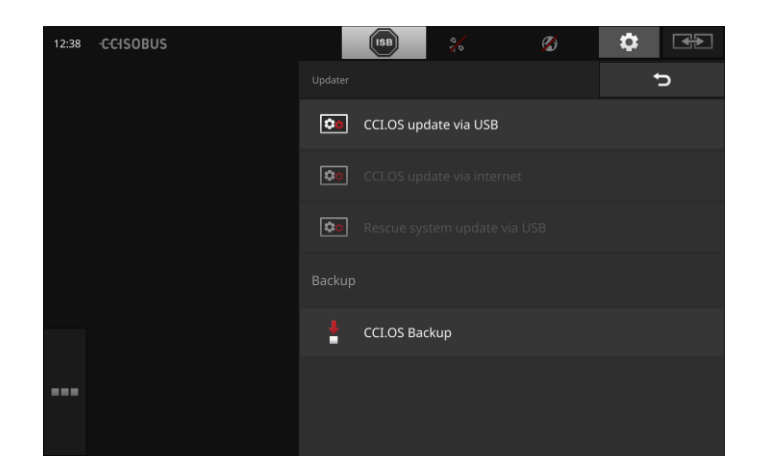

A la disposición están las siguientes posibilidades de manejo:

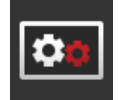

### **Actualizar CCI.OS desde la memoria USB**

véase el segmento **Actualización desde la memoria USB**

#### **Actualizar CCI.OS mediante internet**

Esta es la manera más rápida y sencilla de actualizar datos. Utilizar esta función si la terminal está conectada al internet:

- 1. Pulsar la tecla virtual "Actualización CCI.OS vía internet".
	- $\rightarrow$  Se visualiza la lista de selección con las actualizaciones disponibles.
- 2. Elegir una actualización.
- 3. Pulsar la tecla virtual "Actualizar CCI.OS".
	- $\rightarrow$  Se visualiza una ventana de mensajes.
- 4. Confirmar la consulta con "OK".
	- $\rightarrow$  Se realiza la actualización.
	- $\rightarrow$  Después de finalizar la actualización, se requiere un reinicio de la terminal.
- 5. Pulse la tecla virtual "Reiniciar terminal".  $\rightarrow$  Se visualiza un mensaje de advertencia.
- 
- 6. Finalizar el proceso con "OK".

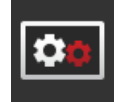

#### **Sistema de rescate**

La actualización del sistema de rescate sólo puede ser realizado por el fabricante o sus socios distribuidores o de servicios.

#### **Realizar una copia de seguridad**

Generar una copia de seguridad de la terminal antes de actualizar el software CCI.OS del terminal.

La actualización del software del terminal CCI.OS puede fallar en pocos casos. La terminal sólo podrá ser reiniciada por el sistema de rescate. En el sistema de rescate se instala una copia de seguridad previamente realizada:

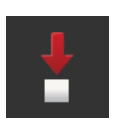

- $\rightarrow$  La terminal está nuevamente disponible.
- 1. Conectar una memoria USB con mín. 1 GB a la terminal.
- 2. Pulsar la tecla virtual "Realizar copia de seguridad".
	- $\rightarrow$  Se visualiza un mensaje de advertencia.
- 3. Iniciar la copia de seguridad con "OK".
	- $\rightarrow$  La copia de seguridad se guarda en la memoria USB.
- 4. Pulse la tecla virtual "Reiniciar terminal".
	- $\rightarrow$  Se visualiza un mensaje de advertencia.
- 5. Confirmar el mensaje de advertencia con "OK".
	- $\rightarrow$  Finaliza el proceso.
	- $\rightarrow$  La terminal es iniciada nuevamente.

# Configuraciones

**Actualización desde la memoria USB**

### **Indicación**

Utilizar una memoria USB con una memoria libre de por lo menos 200MB.

 $\rightarrow$  El programa de instalación archiva los datos en la memoria USB durante la instalación.

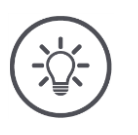

### **Indicación**

La memoria USB debe estar conectada a la terminal durante la actualización completa.

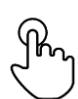

1. Pulsar la tecla virtual "Actualización CCI.OS vía USB".  $\rightarrow$  Se visualiza la lista de selección con las actualizaciones disponibles.

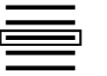

2. Elegir una actualización.

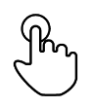

- 3. Pulsar la tecla virtual "Actualizar CCI.OS".
	- $\rightarrow$  Se visualiza una ventana de mensajes.

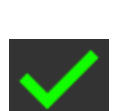

- 4. Iniciar la actualización.
	- $\rightarrow$  Se instala el nuevo software de la terminal.
	- $\rightarrow$  Después de finalizar la instalación, se requiere un reinicio de la terminal.

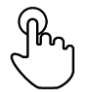

- 5. Pulse la tecla virtual "Reiniciar terminal".
	- $\rightarrow$  Se visualiza un mensaje de advertencia.

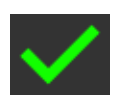

6. Confirmar el mensaje de advertencia.

 $\rightarrow$  Finalizó la actualización.

 $\rightarrow$  La terminal es iniciada nuevamente.

#### **Datos de licencia**

En los siguientes casos es necesario actualizar los datos de licencia del terminal:

- Después de actualizar el CCI.OS,
- después de obtener la licencia para una aplicación por coste.

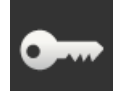

- Pulsar la tecla virtual "Datos de licencia".
	- $\rightarrow$  Se visualiza la pantalla "Datos de licencia":

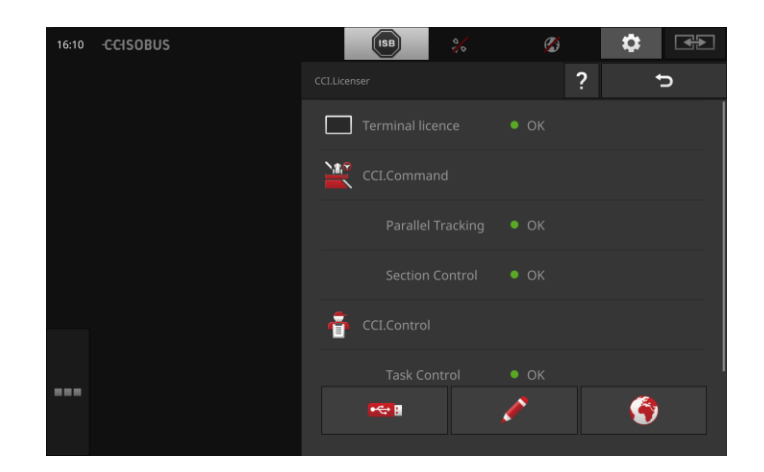

A la disposición están las siguientes posibilidades de manejo:

#### **Actualizar los datos de licencia a través del internet**

Esta es la manera más rápida y sencilla de actualizar datos. Utilizar esta función si la terminal está conectada al internet:

1. Pulsar la tecla virtual "Internet".

- $\rightarrow$  Se actualizan los datos de licencia.
- 2. Finalizar el proceso con "Retorno".

#### **Actualizar los datos de licencia mediante una memoria USB**

Una manera rápida y fiable de la actualización. Aprovechar esta función si se tiene acceso a un ordenador con conexión de internet:

- 1. Conectar una memoria USB al terminal.
- 2. Pulse la tecla virtual "USB".
	- $\rightarrow$  Se visualiza la pantalla "Exportar TAN".
- 3. Pulse la tecla virtual "Exportar".
	- $\rightarrow$  Se visualiza la pantalla "Descargar nuevos datos de licencia".
- 4. Conectar la memoria USB al PC.
- 5. Abrir en el PC la página web "https://sdnord.net/PA" y cumplir con las indicaciones.
- $\rightarrow$  Los nuevos datos de licencia constan en la memoria USB.
- 6. Conectar la memoria USB al terminal.
	- $\rightarrow$  Se actualizan los datos de licencia.
- 7. Finalizar el proceso con "Retorno".

#### **Ingresar manualmente los datos de licencia**

- 1. Pulsar el campo de entrada "Ingreso manual".
	- $\rightarrow$  Se visualiza el TAN.
- 2. Abrir en el ordenador la página web "https://sdnord.net/PA"
- 3. Ingresar el TAN.
	- $\rightarrow$  Los nuevos datos de licencia son visualizados en el PC.
- 4. Pulsar la tecla virtual "Seguir" en la terminal.
- 5. Ingresar la licencia de la terminal.
- 6. Pulsar la tecla virtual "Seguir".
- 7. Ingresar la licencia de Section Control, en caso de disponer de ella.
- 8. Pulsar la tecla virtual "Seguir".
- 9. Ingresar la licencia de Parallel Tracking, en caso de disponer de ella.
- 10. Finalizar el proceso con "Retorno".

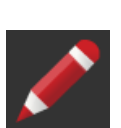

#### **Internet**

La actualización del CCI.OS y de los datos de la licencia pueden realizarse de manera sencilla y rápida mediante internet.

Para el mantenimiento a distancia se necesita una conexión activa al internet.

Están a la disposición las siguientes posibilidades de conectar la terminal con el internet:

- 1. Para la terminal está disponible un adaptador WLAN. la conexión con el internet se realiza mediante un WLAN. El WLAN se obtiene p.ej. mediante la función de hotspot del teléfono celular.
- 2. El sistema SmartConnect es montado en la cabina del tractor y establece una conexión de internet mediante la red de telefonía móvil. Conectar el SmartConnect a través del cable "Eh" con la terminal".

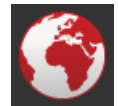

- Pulsar la tecla virtual "Internet".
	- $\rightarrow$  Se visualiza la pantalla "Internet":

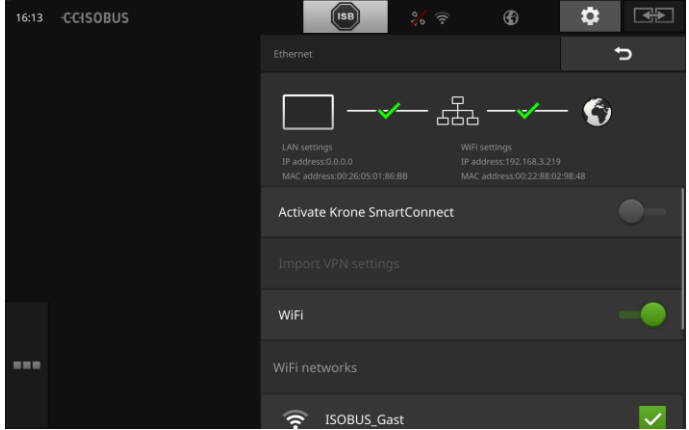

A la disposición están las siguientes posibilidades de manejo:

#### **Activar SmartConnect**

El SmartConnect es una ampliación externa multifuncional con la terminal y pone a la disposición, e.o. la conexión de internet:

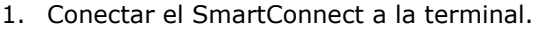

- 2. Conectar "Activar SmartConnect".
	- $\rightarrow$  La terminal se conecta con el SmartConnect.
	- $\rightarrow$  Se establece la conexión con el internet.
	- $\rightarrow$  Los símbolos en la regleta de estado ofrecen información acerca del estado y la calidad de la conexión.

#### **Conectar con un WLAN**

Se utiliza el adaptador WLAN para conectar la terminal con el internet:

- 1. Conectar el adaptador WLAN a la unión enchufable 3 o 4.
- 2. Pulsar la tecla virtual "WLAN".
	- $\rightarrow$  Se visualiza la lista desplegable "Redes WLAN".
- 3. Elegir una red WLAN.
	- $\rightarrow$  Se visualiza la ventana para ingresar la contraseña.
- 4. Ingresar la contraseña WLAN y confirmar con "OK".
	- $\rightarrow$  La terminal se conecta con el WLAN.
	- $\rightarrow$  Los símbolos en la regleta de estado ofrecen información acerca del estado y la calidad de la conexión.

Corregir una contraseña WLAN mal ingresada de la siguiente manera:

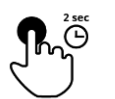

- 1. Pulsar en la lista desplegable "Redes WLAN" la tecla virtual con el nombre de la red WLAN durante dos segundos.
	- $\rightarrow$  Se visualiza un menú de contexto.

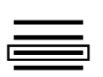

- 2. Elegir "Editar".
	- $\rightarrow$  Se visualiza la ventana para ingresar la contraseña.

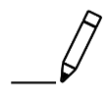

3. Corregir la contraseña WLAN y confirmar con "OK".

#### **Mantenimiento a distancia**

En caso de haber problemas con el manejo del terminal o de la máquina ISOBUS, es posible permitir el acceso a su persona de contacto desde la distancia.

El operador se convierte en la mano prolongada de la persona de contacto porque, aunque ésta ve el contenido de la pantalla, no puede realizar acción alguna en la terminal.

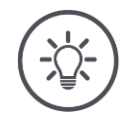

### **Indicación**

El acceso a la terminal a través del internet sólo es posible si se conecta el mantenimiento a distancia. Conectar el mantenimiento a distancia únicamente si lo solicita la persona de contacto.

Requerimiento para un mantenimiento a distancia es una conexión activa de internet.

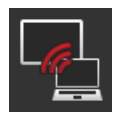

 Pulsar la tecla virtual "Mantenimiento a distancia".  $\rightarrow$  Se visualiza la pantalla "Mantenimiento a distancia":

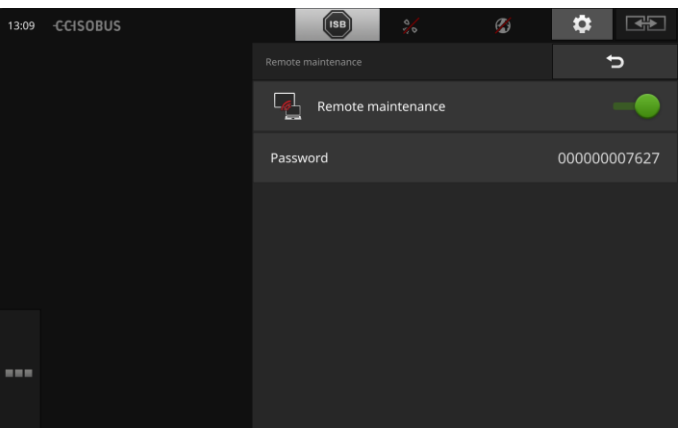

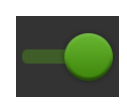

- 1. Conectar el "Mantenimiento a distancia".
	- $\rightarrow$  Inicia el mantenimiento a distancia.
	- $\rightarrow$  Se visualiza la contraseña para el acceso a la terminal.
- 2. Comunicar la contraseña a la persona de contacto.

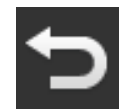

3. Retornar a la pantalla inicial con "Retornar" y demostrar el problema.  $\rightarrow$  La persona de contacto ve el contenido de la pantalla.

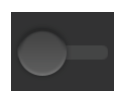

4. Para finalizar la sesión, desconectar el mantenimiento a distancia.

# **6 Visualización de imágenes de cámara**

CCI.Cam sirve para visualizar imágenes de cámara.

Controlar hasta ocho cámaras y procesos complejos con la máquina. El cambio cíclico de la cámara permite eliminar el cambio manual entre las imágenes.

Acceder a CCI.Cam en la pantalla estándar o en la minipantalla. De esa manera se puede observar la imagen de la cámara.

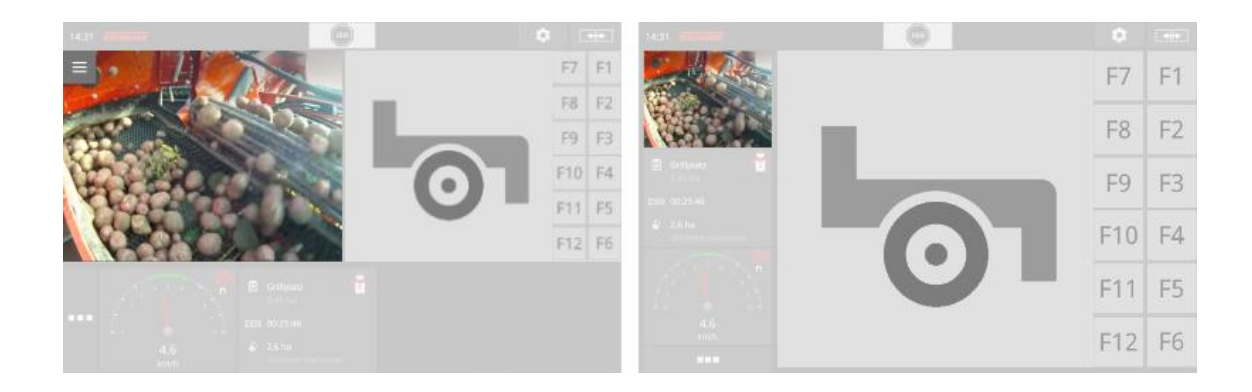

# **6.1 Puesta en marcha**

### **Conectar una cámara**

Es posible conectar una cámara directamente a la terminal:

- 1. Desconectar la terminal.
- 2. Conectar el cable C a la unión enchufable C en la terminal y a la cámara.
- 3. Conectar la terminal.

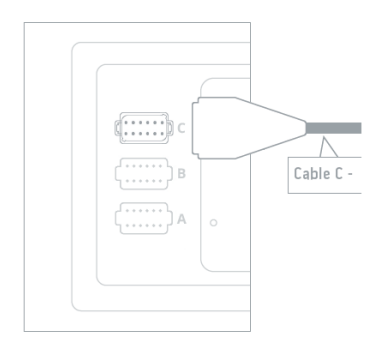

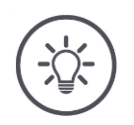

### **Indicación**

La asignación de pines de la unión enchufable C consta en el anexo. Proceder profesionalmente al conectar la cámara con la unión enchufable o con el cable C.

# Visualización de imágenes de cámara

#### **Conectar dos cámaras**

para conectar dos cámaras a la terminal se necesita un Miniplexer para vídeo. El Miniplexer para vídeo es suministrado con tensión por parte de la terminal.

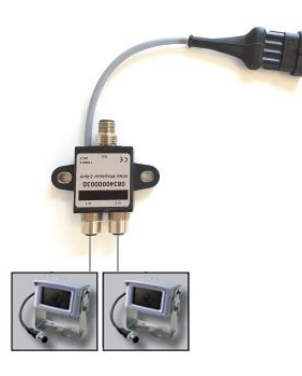

- 1. Desconectar la terminal.
- 2. Conectar las cámaras al Miniplexer para vídeo.
- 3. Conectar el cable C a la unión enchufable C en la terminal y al Miniplexer para vídeo.
- 4. Conectar la terminal.
	- $\rightarrow$  Se visualiza la pantalla inicial.

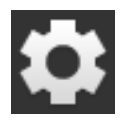

- 5. Pulsar la tecla virtual "Ajustes".
	- $\rightarrow$  Se visualiza la pantalla "Ajustes":

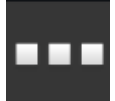

- 6. Pulsar la tecla virtual "Apps".
	- $\rightarrow$  Se visualiza la pantalla "Aplicaciones".

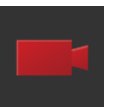

- 7. Pulsar la tecla virtual "CCI.Cam".
	- $\rightarrow$  Se visualiza la pantalla de mando con las configuraciones del CCI.Cam:

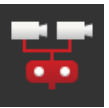

- 8. Pulsar la tecla virtual "Miniplexer para vídeo".
	- $\rightarrow$  El interruptor se encuentra en la posición "CON".
	- $\rightarrow$  Se activó el Miniplexer para vídeo.
- 9. Acceder al CCI.Cam en la pantalla estándar.
	- $\rightarrow$  Se visualiza la imagen de la cámara 1.

### **Conectar ocho cámaras**

Con el Multiplexer para vídeo se pueden conectar hasta ocho cámaras a la terminal.

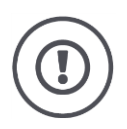

#### **Atención**

La terminal puede suministrar el Multiplexer para vídeo sólo con un un cierto monto de tensión. Una sobrecarga de la salida de tensión de la terminal tendrá como consecuencia la avería de la terminal.

 $\rightarrow$  En caso de conectar 3 o más cámaras al Multiplexer para vídeo, éste necesitará de una alimentación de corriente externa.

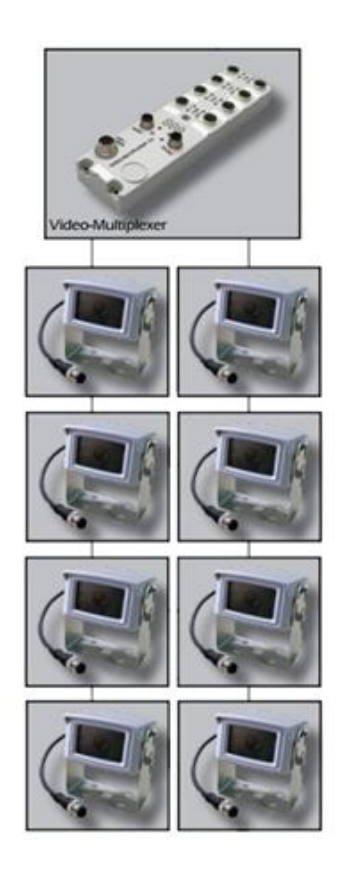

- 1. Desconectar la terminal.
- 2. Conectar las cámaras al Multiplexer para vídeo.
- 3. Conectar el cable C a la unión enchufable C en la terminal y al Multiplexer para vídeo.
- 4. Conectar la terminal.
	- $\rightarrow$  Se visualiza la pantalla inicial.
- 5. Acceder al CCI.Cam en la pantalla estándar.
	- $\rightarrow$  Se visualiza la imagen de la cámara 1.

# Visualización de imágenes de cámara

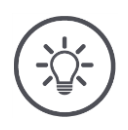

# **Indicación**

Conexiones no asignadas del Multiplexer visualizarán una imagen negra de cámara.

# **6.2 Manejo**

### **Mostrar imagen de la cámara**

Se visualiza la imagen de cámara si se abre el CCI.Cam en la pantalla estándar, la pantalla grande o la minipantalla.

# **Reflejar la imagen de la cámara**

La imagen de la cámara se refleja por el eje vertical.

El reflejo de la imagen de la cámara, se utiliza p.ej. para cámaras de marcha atrás:

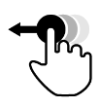

CCI.Cam sólo puede ser usada en la pantalla estándar:

1. Desplazar al CCI.Cam a la pantalla estándar.

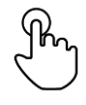

2. Pulsar si es posible en el centro de la imagen de la cámara.  $\rightarrow$  Se visualiza la tecla Burger.

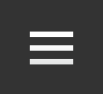

3. Pulsar la tecla Burger.  $\rightarrow$  Se abre el menú Burger.

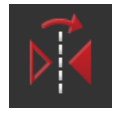

4. Colocar el interruptor "Reflejar" en "CON".  $\rightarrow$  Se refleja la imagen de la cámara.

Desconectar "Reflejar" para visualizar nuevamente la imagen de la cámara en la vista normal.

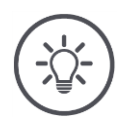

#### **Indicación**

El interruptor "Reflejar" sólo funciona con la imagen momentánea.

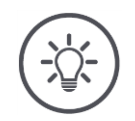

### **Indicación**

En caso de reiniciar la terminal, la posición del interruptor "Reflejar" permanece conectada.

Las funciones descritas a continuación sólo deben ser aplicadas si se han conectado varias cámaras a la terminal.

#### **Mostrar imagen de la cámara de manera permanente**

Se desea visualizar la imagen de una cierta cámara. Debe visualizarse la imagen de la cámara hasta tomar una decisión diferente:

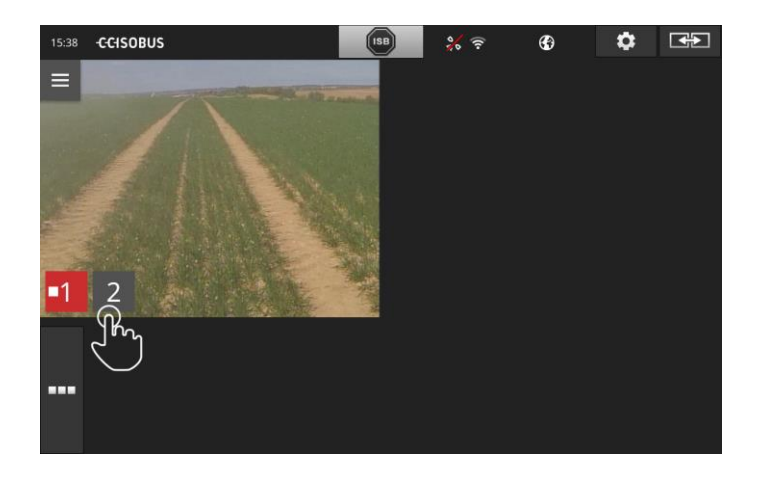

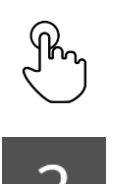

- 1. Pulsar si es posible en el centro de la imagen de la cámara.  $\rightarrow$  Se visualizan las teclas virtuales para la selección de la cámara.
- 2. Pulsar en la tecla virtual con el número de la cámara.  $\rightarrow$  Se visualiza la imagen de la cámara.

# Visualización de imágenes de cámara

### **Configurar el cambio automático de la cámara**

Se desea

- cambiar automáticamente entre algunas o todas las imágenes de la cámara y
- fijar la duración de la visualización de cada imagen de cámara.

Cambiar primero al modo de procesamiento.

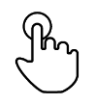

1. Pulsar si es posible en el centro de la imagen de la cámara.  $\rightarrow$  Se visualizan las teclas virtuales para el procesamiento.

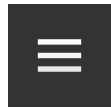

2. Pulsar la tecla Burger.  $\rightarrow$  Se abre el menú Burger.

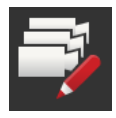

3. Colocar el interruptor "Modo de procesamiento" en "CON".  $\rightarrow$  Se visualizan las teclas virtuales para la selección de la cámara.

#### Ajustar

- el tiempo que debe visualizarse cada imagen de cámara y
- la secuencia en la que cambian las imágenes de cámara:

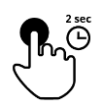

- 4. Pulsar la tecla virtual de la cámara que deba ser visualizada primero. Mantener pulsada la tecla virtual el tiempo que deba visualizarse la imagen de la cámara.
- 5. Repetir el proceso para las demás cámaras.

Finalizar el modo de procesamiento:

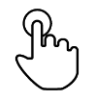

6. Pulsar si es posible en el centro de la imagen de la cámara.  $\rightarrow$  Se visualizan las teclas virtuales para el procesamiento.

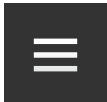

7. Pulsar la tecla Burger.  $\rightarrow$  Se abre el menú Burger.

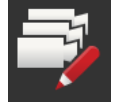

8. Colocar el interruptor "Modo de procesamiento" en "DES".

Iniciar el cambio automático de la cámara:

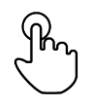

9. Pulsar si es posible en el centro de la imagen de la cámara.  $\rightarrow$  Se visualizan las teclas virtuales para la selección de la cámara.

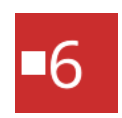

- 10. Pulsar el número de la cámara, de color rojo, con el símbolo "Stop".  $\rightarrow$  Inicia el cambio automático de la cámara.
	- $\rightarrow$  La tecla virtual roja visualiza el símbolo "Play".

# Visualización de imágenes de cámara

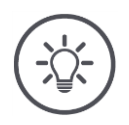

### **Indicación**

En caso de no usar una imagen de cámara para el cambo automático de cámara, dejar desconectada la cámara al elegir la secuencia y la duración de visualización.

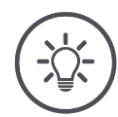

# **Indicación**

Las configuraciones para la secuencia y la duración de visualización de las imágenes de la cámara permanece constante hasta cambiar las configuraciones.

Después de reiniciar la terminal, basta con activar el cambio automático de la cámara.

#### **Finalizar el cambio automático de la cámara**

El cambio automático de la cámara está conectado.

Si se desea finalizar el cambio automático de la cámara:

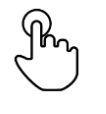

1. Pulsar si es posible en el centro de la imagen de la cámara.  $\rightarrow$  Se visualizan las teclas virtuales para la selección de la cámara.

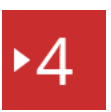

- 2. Pulsar el número de la cámara, de color rojo, con el símbolo "Play".
	- $\rightarrow$  El cambio automático de la cámara está desconectado.
	- $\rightarrow$  La tecla virtual roja visualiza el símbolo "Stop".

Si se desea iniciar el cambio automático de la cámara:

Pulsar el número de la cámara, de color rojo, con el símbolo "Stop".

# **7 Ajustes de remolque**

En caso de querer usar Section Control y Rate Control. Ambas funciones trabajan localmente y necesitan informaciones detalladas acerca del remolque:

- el tipo y la fuente de la información de velocidad,
- la posición del receptor GPS y
- el tipo de remolque de la máquina.

Estas informaciones se pone a la disposición del sistema con CCI.Config.

Configurar un propio tacómetro en el CCI.Config:

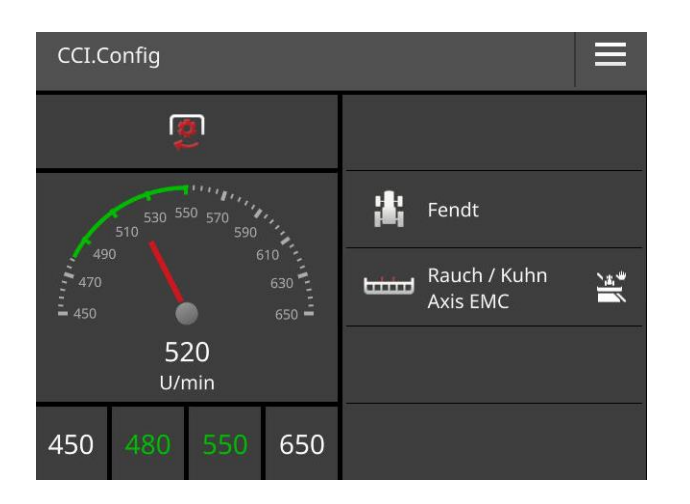

En el tacómetro se puede visualizar:

- la velocidad de la rueda,
- la velocidad del radar,
- la velocidad GPS o
- el número de eje de la toma de fuerza.

Para cada uno de los cuatro tipos de velocidad es necesario indicar el sector de visualización y el óptimo sector de trabajo.

# **7.1 Puesta en marcha**

**Datos del tractor**

Un tractor ISOBUS pone a la disposición los siguientes datos de tractor para todos los participantes de red mediante el ISOBUS:

- Velocidad de radar y de rueda,
- Número de toma de fuerza,
- Dirección de marcha y
- posición del elevador de fuerza de popa.

**Conector de señal**

En caso de no haber conectado el tractor al ISOBUS, la terminal registra los datos de tractor a través del conector de señal en el tractor:

- 1. Desconectar la terminal.
- 2. Conectar el cable B a la unión enchufable B en la terminal y al conector de señal.
- 3. Conectar la terminal.

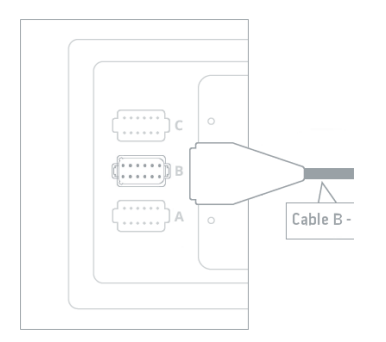

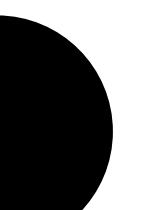

# Ajustes de remolque

### Añadir un tractor:

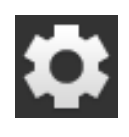

- 1. Pulsar la tecla virtual "Ajustes".  $\rightarrow$  Se visualiza la pantalla "Ajustes":
- 2. Pulsar la tecla virtual "Apps".  $\rightarrow$  Se visualiza la pantalla "Aplicaciones".

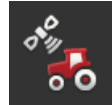

3. Pulsar la tecla virtual "CCI.Config".  $\rightarrow$  Se visualiza la pantalla de mando con las configuraciones del CCI.Config:

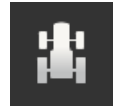

- 4. Pulsar la tecla virtual "Tractor".  $\rightarrow$  Se visualiza la pantalla "Tractor".
- 5. Pulse la tecla virtual "+".

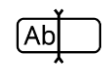

6. Ingresar el nombre del tractor.

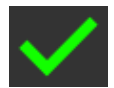

7. Confirme la entrada con "OK".  $\rightarrow$  Se visualiza la lista de tractores.

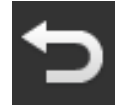

8. Retornar a las configuraciones "CCI.Config".

### Configurar el tractor:

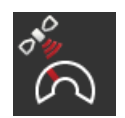

#### **Velocidad GPS**

Elegir un mensaje ISOBUS con el que se envía la velocidad GPS a la máquina. Es necesario ajustar este mensaje también en la máquina.

#### **Distancia A**

La distancia entre el receptor GPS y el punto de referencia del tractor:

 Se mide la distancia de manera transversal hacia la dirección de marcha.

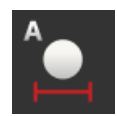

- El punto de referencia del tractor es el punto central del eje posterior.
- 1. Montar el receptor GPS en el centro del tractor. Este es un procedimiento recomendado.
- 2. Pulse la tecla virtual "Distancia A".  $\rightarrow$  Se visualiza un diálogo de ingreso.
- 3. Cambiar la distancia A en 0 y confirmar la entrada con "Retorno".

**Configura nes tractor** 

**Nuevo tractor**

#### **Distancia B**

La distancia entre el receptor GPS y el punto de referencia del tractor:

- Se mide la distancia en dirección de marcha.
- El punto de referencia del tractor es el punto central del eje posterior.

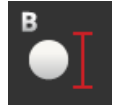

- 1. Marcar con tiza en el suelo, junto al tractor, el centro del eje posterior y la posición del receptor GPS.
- 2. Medir la distancia.
- 3. Pulse la tecla virtual "Distancia B".
	- $\rightarrow$  Se visualiza un diálogo de ingreso.
- 4. Ingresar el valor medido y confirmar el ingreso con "Retorno".

#### **Tipo de montaje y distancia C**

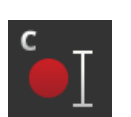

La distancia entre el punto de acoplamiento y el punto de referencia del tractor:

- Se mide la distancia en dirección de marcha.
- El punto de referencia del tractor es el punto central del eje posterior.
- Cada tipo de montaje tiene su propia distancia C. Ingresar la distancia C para todos los tipos de montaje.

#### **Conector de señal**

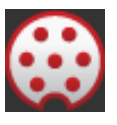

Conectar a continuación la función Conector de señal en CCI.Config. Es necesario calibrar las señales. Cumplir con las indicaciones en CCI.Config. Sólo es necesario conectar el X-Sensor, en caso de haber conectado un X-Sensor mediante la conexión del conector de señal con la terminal. Power Management sólo puede usarse en combinación con ciertos cables de equipamiento ISOBUS.

# Ajustes de remolque

#### Añadir una máquina:

- 1. Pulsar la tecla virtual "Ajustes".  $\rightarrow$  Se visualiza la pantalla "Ajustes":
- 2. Pulsar la tecla virtual "Apps".  $\rightarrow$  Se visualiza la pantalla "Aplicaciones".
- $\circ$ <sup>o</sup>
- 3. Pulsar la tecla virtual "CCI.Config".  $\rightarrow$  Se visualiza la pantalla de mando con las configuraciones del CCI.Config:

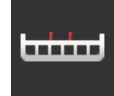

- 4. Pulsar la tecla virtual "Máquina".  $\rightarrow$  Se visualiza la pantalla "Máquina atrás".
- 5. Pulse la tecla virtual "+".

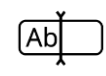

6. Ingresar el nombre de la máquina.

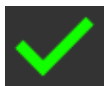

- 7. Confirme la entrada con "OK".  $\rightarrow$  Se visualiza la lista de máquinas.
- 8. Retornar a las configuraciones "CCI.Config".

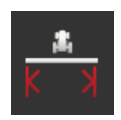

# **Ancho de trabajo**

Configurar la máquina.

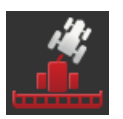

#### **Tipo de máquina**

Con las máquinas tiradas y automáticas, la terminal calcula la posición de la anchura parcial durante las curvas. Con las máquinas en remolque. la posición de la anchura parcial permanece fija.

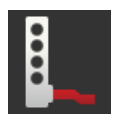

#### **Tipo de remolque**

La terminal utiliza automáticamente la distancia C que se ingresó al configurar el tractor.

Muchas máquinas ISOBUS emiten su tipo de remolque a la terminal. En ese caso no es necesario configurar el tipo de remolque.

**Configura máquina**

**Máquina nueva**

#### **Distancia D1**

La distancia entre el punto de acoplamiento y el punto de referencia de la máquina.

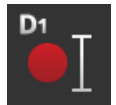

- En caso de máquinas tiradas, el punto de referencia se encuentra en el punto central del primer eje.
- En el caso de máquinas con remolque, el fabricante de la máquina define la posición del punto de referencia.
- Para máquinas manualmente configuradas (p.ej. aparatos para el procesamiento del terreno), medir la distancia D1 entre el punto d acoplamiento y el último componente (p.ej. el rodillo).

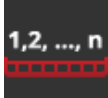

#### **Geometría de anchuras parciales**

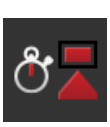

#### **Tiempos de retraso**

Los tiempos de retraso describen el retraso temporal entre la orden y la activación real de una anchura parcial.

Ajustar el tiempo de retraso de conexión y el tiempo de retraso de desconexión.

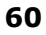
# **8 UT y AUX**

Con la terminal se manejan las máquinas ISOBUS. Utilizar las aplicaciones CCI.UT1 y CCI.UT2.

Funciones de complejas máquinas ISOBUS a menudo se pueden controlar mejor mediante una palanca de mando, con una barra de botones o con una unidad de mando adicional (AUX-Control o AUX).

Los elementos de mando de la unidad adicional AUX pueden ser asignados libremente con funciones de máquinas.

UT y AUX

# **9 Gestión de datos**

CCI.Control archiva, importa y exporta datos de encargo.

Con el CCI.Control se puede administrar los encargos y datos de campo en la terminal. Además de la importación en el formato ISO-XML, se pueden generar nuevos encargos directamente en el CCI.Control.

El sistema CCI.Control sirve para la documentación y la gestión de encargos:

- Para el intercambio de datos se utilizar el formato ISO-XML definido para el ISOBUS. Los datos se transmiten a través de una memoria USB o a través de una interfaz.
- Registro de datos de proceso y control de la máquina tienen lugar con el ISOBUS. El ordenador de trabajo de la máquina tiene que disponer de un software Task Controller.

Cuando está conectado un receptor de GPS puede llevarse a cabo la elaboración de superficie parcial específica automáticamente. Así pueden editarse los pedidos planeados en el PC con mapas de aplicación y ser documentados con información de posición.

En el caso más sencillo CCI.Control puede manejarse sin el archivo de pedido y sin máquina ISOBUS.

El operador crea datos maestros (conductor, factoría etc.) y el pedido directamente en la terminal y utiliza CCI.Control para el registro de los datos del pedido. Se registra la hora y la duración de la acción de los datos maestros asignados al pedido así como el carril en caso de que existir un receptor GPS.

La mayoría de las máquinas ISOBUS pueden poner a disposición de CCI.Control una serie de datos de proceso.

Por datos de proceso entendemos

- Información específica de la máquina
- Información específica de encargos (datos de aplicación y datos de rendimiento)

Qué datos de proceso se preparan en el contador depende de la máquina y es determinado por el fabricante de la máquina.

Después de iniciar un encargo el CCI.Control archiva estos datos de proceso. Al importar un encargo del fichero de parcelas o manualmente por el conductor, los datos maestros (campo, cliente, conductor, producto, etc.) se archivan junto a los datos de proceso (tiempo de trabajo, cantidad de reparto, tiempo en posición de trabajo, etc.).

Al utilizar una máquina no apta para ISOBUS, el CCI-Control no podrá grabar datos de máquina. El tiempo de trabajo y el trayecto desplazado seguirán estando a la disposición (al utilizar un receptor GPS).

**Elaboración específica de superficie parcial**

**modo Stand-Alone**

**Funcionamiento con máquina**

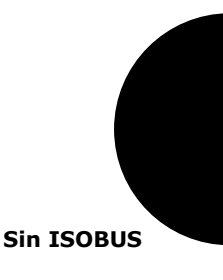

**Catálogo de campo**

Este es el modo de funcionamiento recomendado.

CCI.Control se encarga del intercambio de datos de pedido y proceso entre el ordenador de oficina, terminal y máquina. Para el intercambio de datos se utilizar el formato ISO-XML definido para el ISOBUS. El software puede poner a disposición o procesar casas de software adecuadas.

Crear en el PC un archivo de pedido en formato ISO-XML que contenga tanto datos maestro como datos de pedido. El CCI.Control lee los datos a través de la función de importación.

En los datos de pedidos se encuentra toda la información específica de pedido:

- $\cdot$  *i*Ouién?
- ¿Dónde?
- · ¿Oué?
- ¿Cuándo?
- ¿Cómo?

Al planear un pedido en el PC se puede determinar que datos de proceso de la máquina debe ser registrados. Pero también es posible editar un conjunto estándar de datos de proceso definido posiblemente por el fabricante. En general puede solicitarse y ser grabado con información hora y posición cualquier valor disponible en la máquina.

Además las máquinas ISOBUS pueden reaccionar a instrucciones de CCI.Control. La máquina ISOBUS envía una descripción del producto (DDD) al CCI.Control. Mediante esta información CCI.Control reconoce la funcionalidad de la máquina ISOBUS. En base a las mapas de aplicación creadas en el PC el CCI.Control puede controlar la máquina ISOBUS según posición.

CCI.Control posibilita la introducción de nuevos pedidos o clientes durante el trabajo en el campo. Los nuevos datos maestros se importan y añaden automáticamente al fichero de parcelas.

Después de haber finalizado un encargo se lo puede transferir al ordenador. Los datos de pedido engloban ahora los niveles de los contadores de las máquinas implicadas así como los datos de proceso necesarios para la planificación del pedido. Basándose en los datos acumulados se pueden planificar pedidos posteriores con más precisión. Además los datos de la documentación facilitan los trabajos realizados así como la creación de las facturas.

## **10 Vista de mapa**

En el CCI.Command consta una vista detallada del mapa para el uso del Section Control y del Rate Control.

#### **Section Control**

Con con el GPS, el Section Control conmuta las anchuras parciales de una máquina ISOBUS al sobrepasar los límites de campo y de superficies y la conecta nuevamente al abandonar la región sobrelapada. De esa manera, se reduce posibles sobrelapamientos (tratamientos dobles) y se reduce la presión sobre el conductor. Section Control puede usarse para aplicar pesticidas, fertilizantes, sembradoras, sembradoras de siembra directa así como de papas y segadoras, siempre que la máquina cumpla con los requerimientos para una conmutación de ancho de máquina ISOBUS. Adicional mente existe la posibilidad de ingresar obstáculos. Antes de alcanzar un obstáculo surge un aviso.

El funcionamiento seguro del Section Control automático sólo es posible con una máquina ISOBUS con funciones de control de sección.

En la vista de mapas, el modo de servicio Section Control recién está a la disposición una vez que se haya transferido todos los datos de la máquina.

Vista de mapa

# **11 Eliminación de problemas**

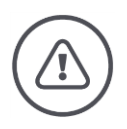

**Advertencia - Comportamiento en caso de fallas técnicas**

La continuación del proceso de trabajo con falla técnica puede causar daños en la terminal o en la máquina.

- 1. Interrumpir el proceso de trabajo.
- 2. Buscar una solución en este capítulo del manual de uso.
- 3. Contactar con el vendedor si el problema sigue presente.

En caso de un error puede suceder que la terminal no reaccione a ingresos del operador.

- 1. Pulsar la tecla CON/DES durante 8 segundos.
	- $\rightarrow$  La terminal se desconecta.
- 2. Pulsar la tecla CON/DES durante 1 segundo.
	- $\rightarrow$  La terminal reinicia

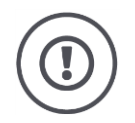

#### **Atención**

Realizar la desconexión forzada únicamente si es absolutamente necesario. En caso de realizar la desconexión forzada, se desconectan todos los suministros internos de tensión. Se perderán datos no archivados. La terminal y el software no serán averiados por la desconexión.

En caso de haber un problema de hardware, la terminal se desconecta automáticamente. El LED de la tecla CON/DES emite una serie de señales azules.

**Señales de parpadeo azules**

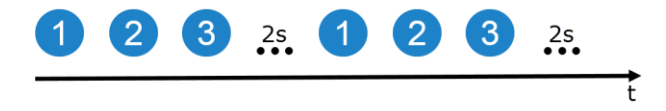

El LED parpadea una vez por segundo y, dependiendo del error, 1 hasta 27 veces en secuencia. Al final de la serie se realiza una pausa de dos segundos. A continuación, la serie iniciará nuevamente. De esa manera se facilitará el conteo.

Arrancar la terminal nuevamente. En caso de desconectarse la terminal nuevamente y el LED de la tecla CON/DES parpadée nuevamente de color azul, será necesario enviar la terminal al fabricante para su control técnico.

Indicar a la persona de contacto la cantidad de parpadeos al enviar la terminal.

**Desconexión forzada**

En algunos códigos de error es posible solucionar el problema in situ. Estos códigos de errores constan en la siguiente lista. En los demás códigos de error es necesario enviar la terminal al fabricante:

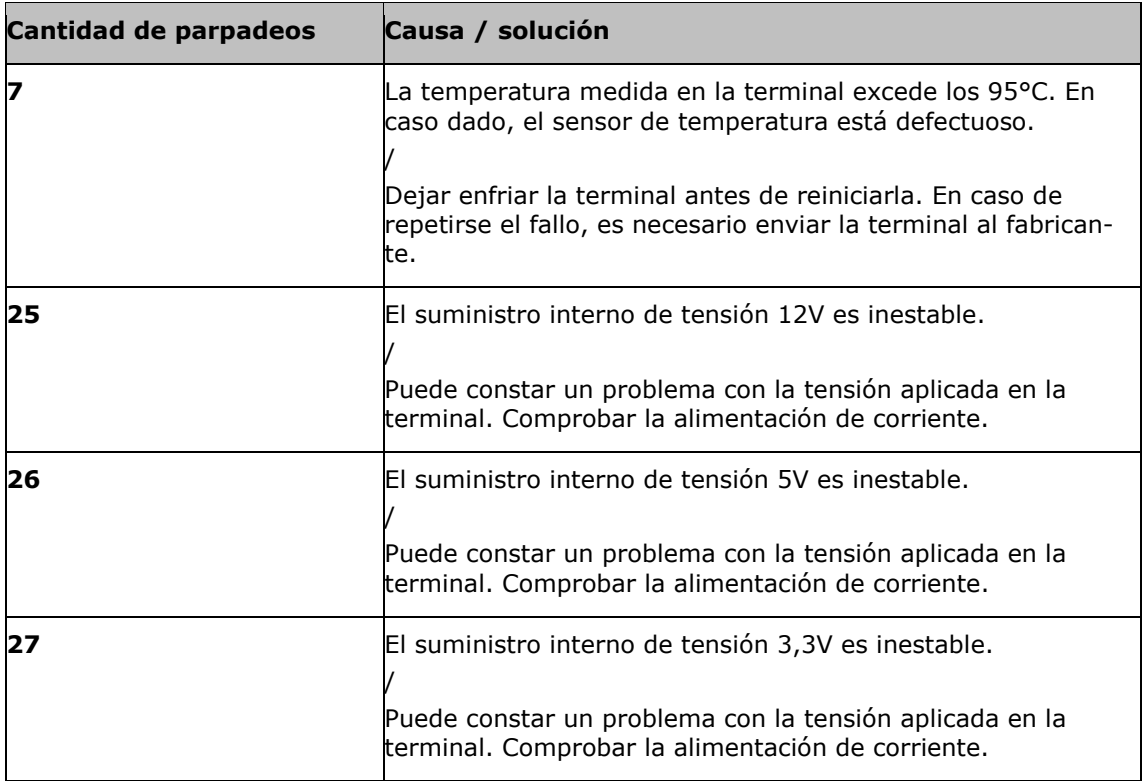

#### **11.1 Problemas durante el funcionamiento**

En este capítulo se presentan problemas que pueden surgir durante el uso de la terminal.

Para cada problema se presenta una recomendación para su eliminación. En caso de no poder eliminar el problema con esta recomendación, contactar con el vendedor.

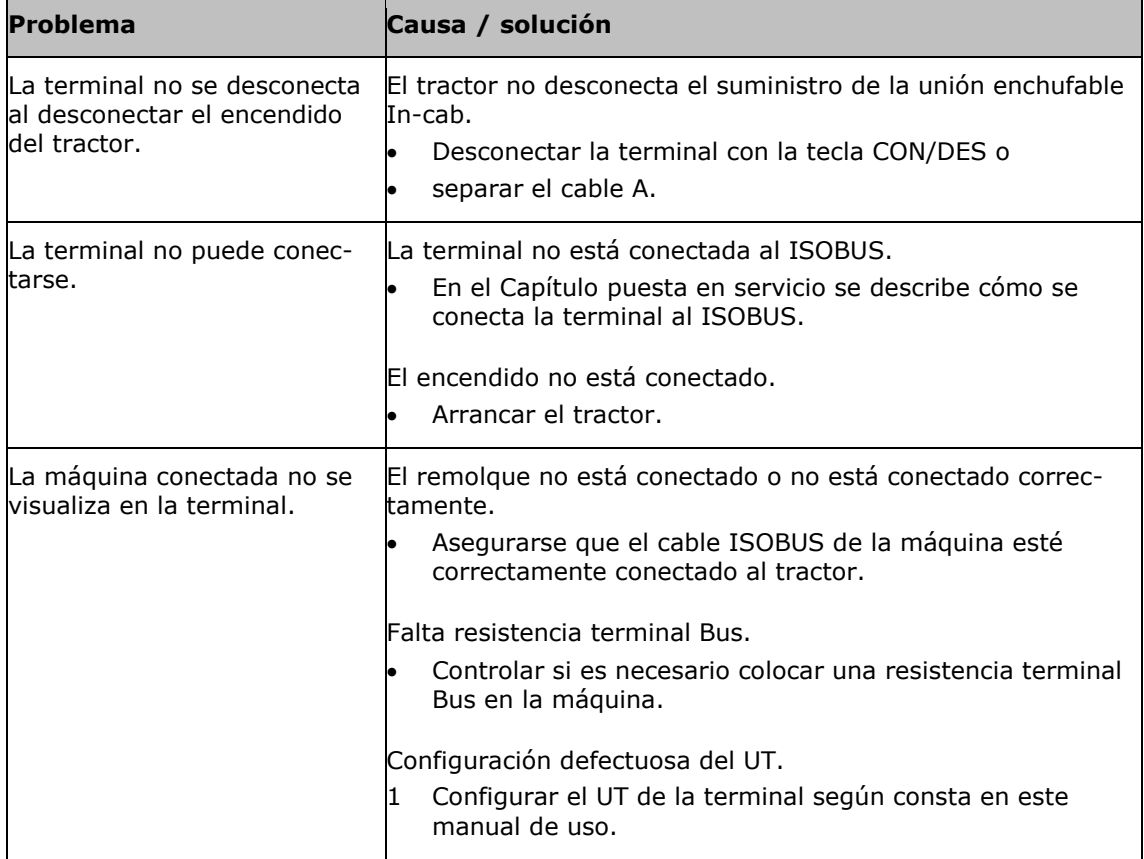

### **11.2 Mensajes**

La terminal indica un mal manejo mediante mensajes de error. Cada mensaje de error es identificado por un número individual de fallo.

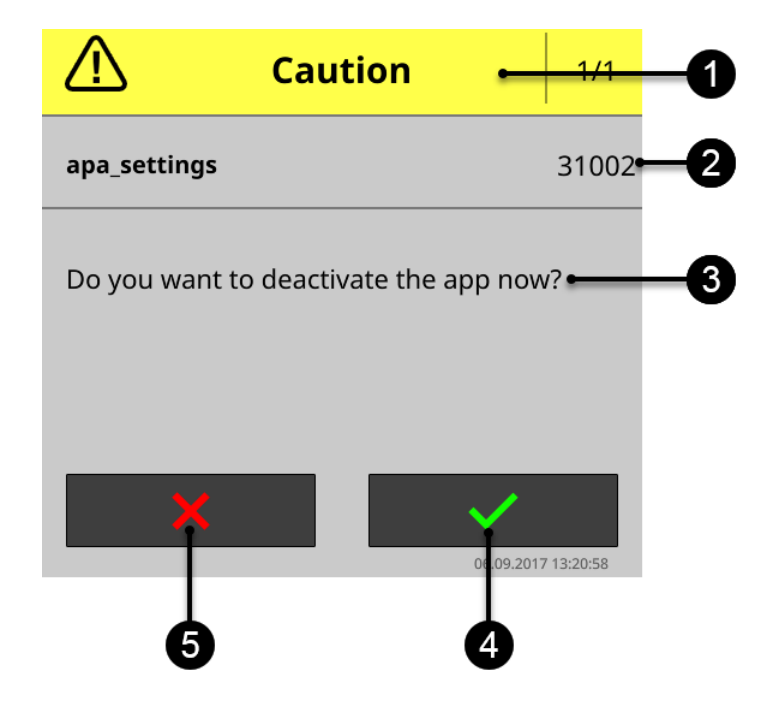

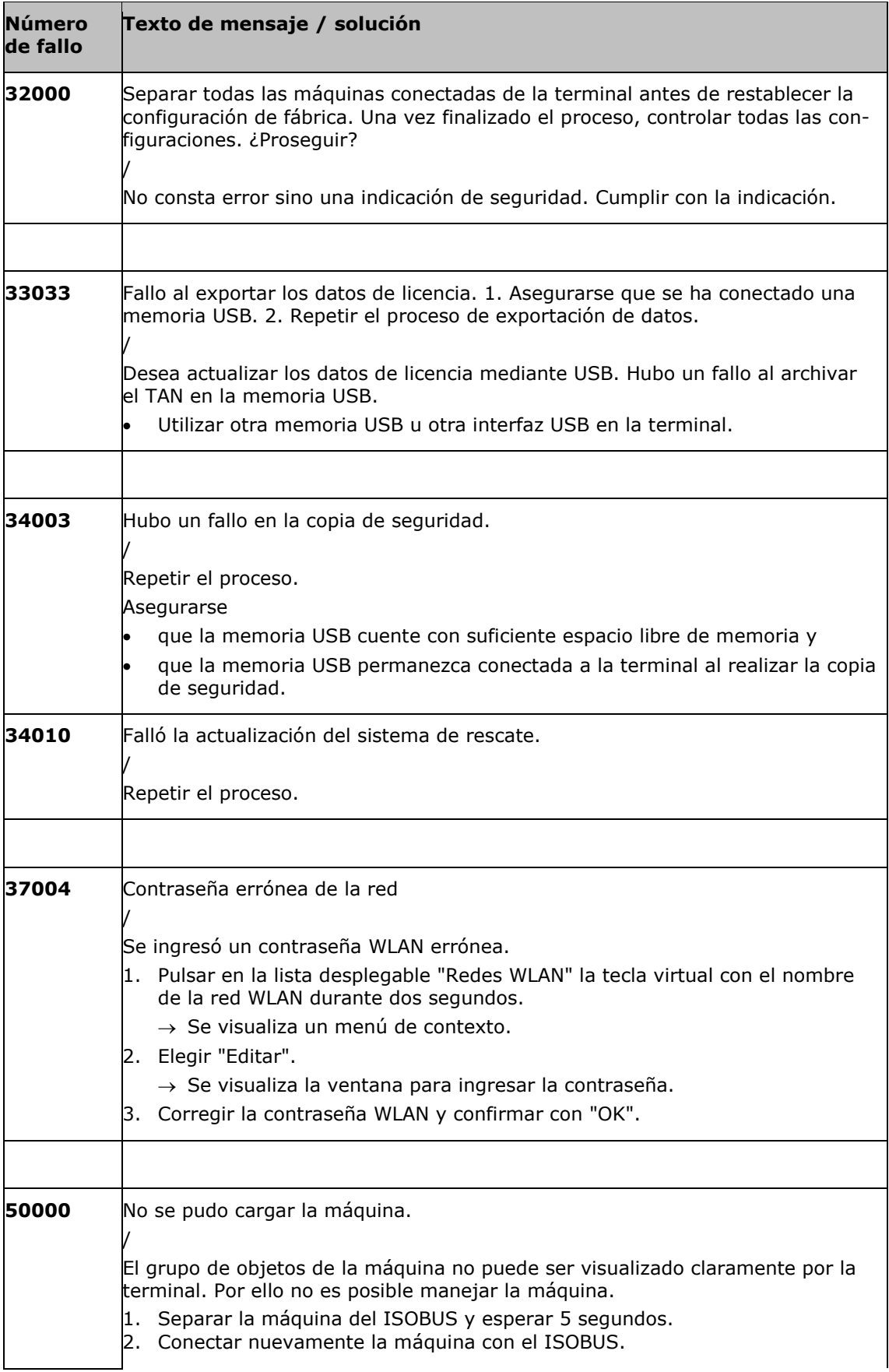

# Eliminación de problemas

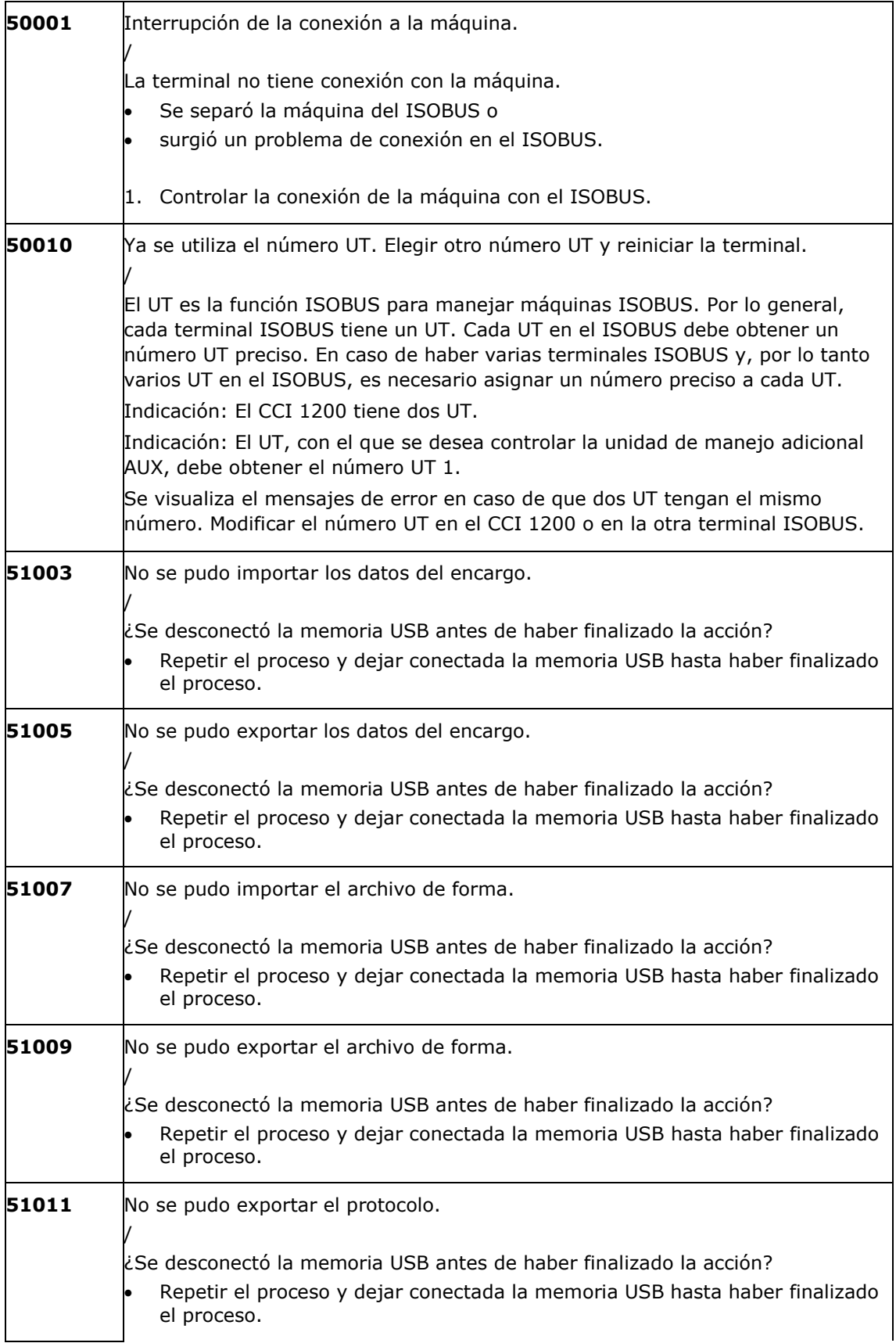

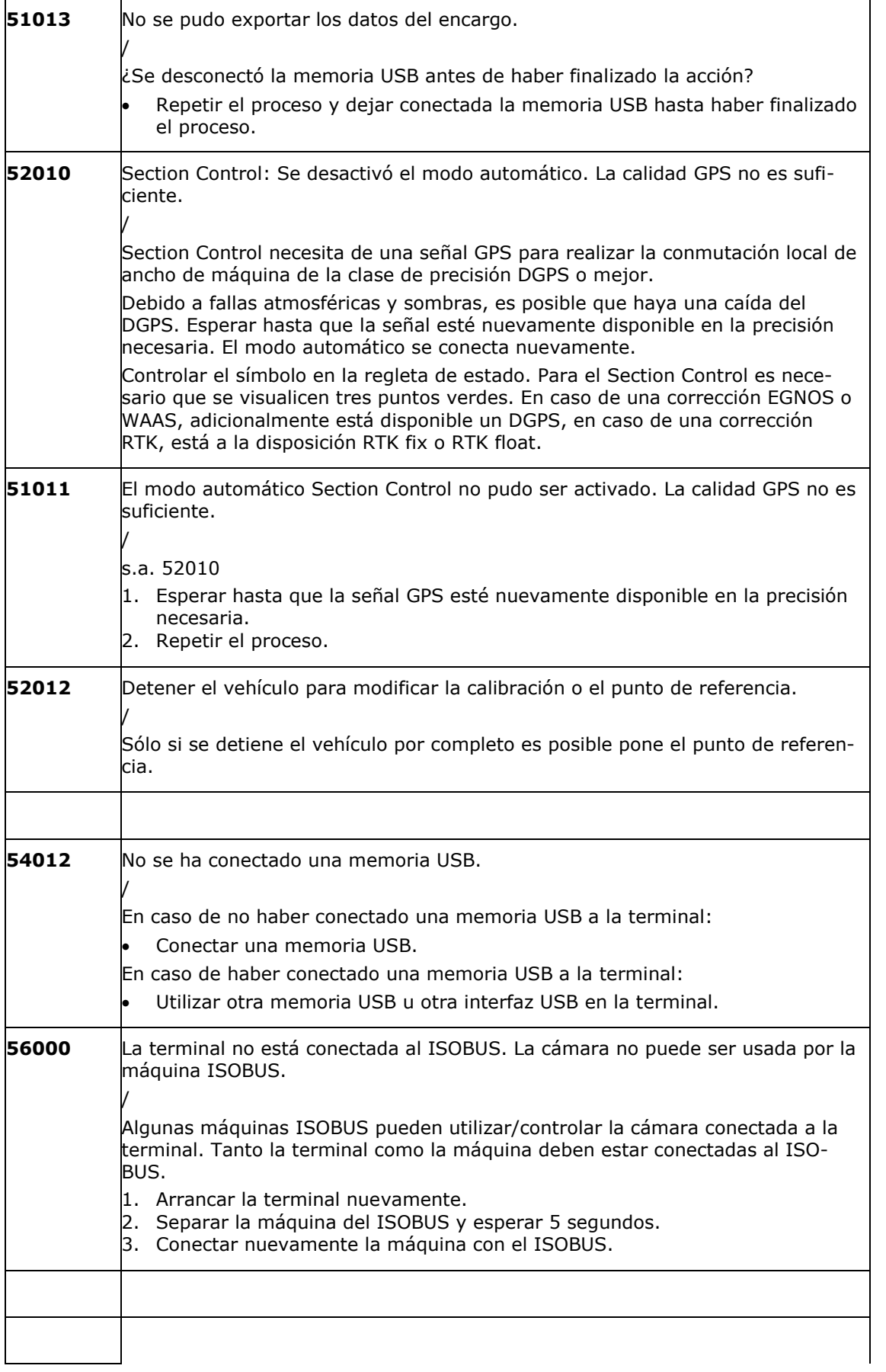

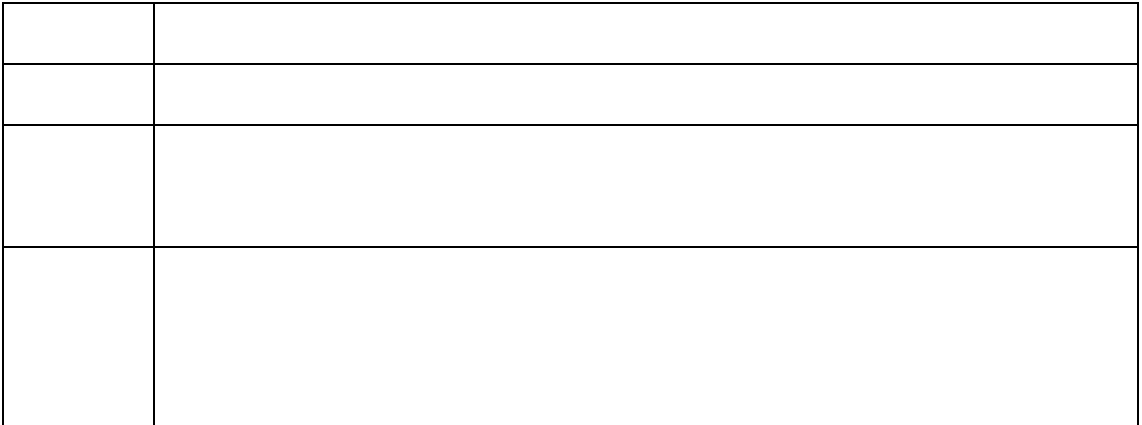

# **12 Glosario**

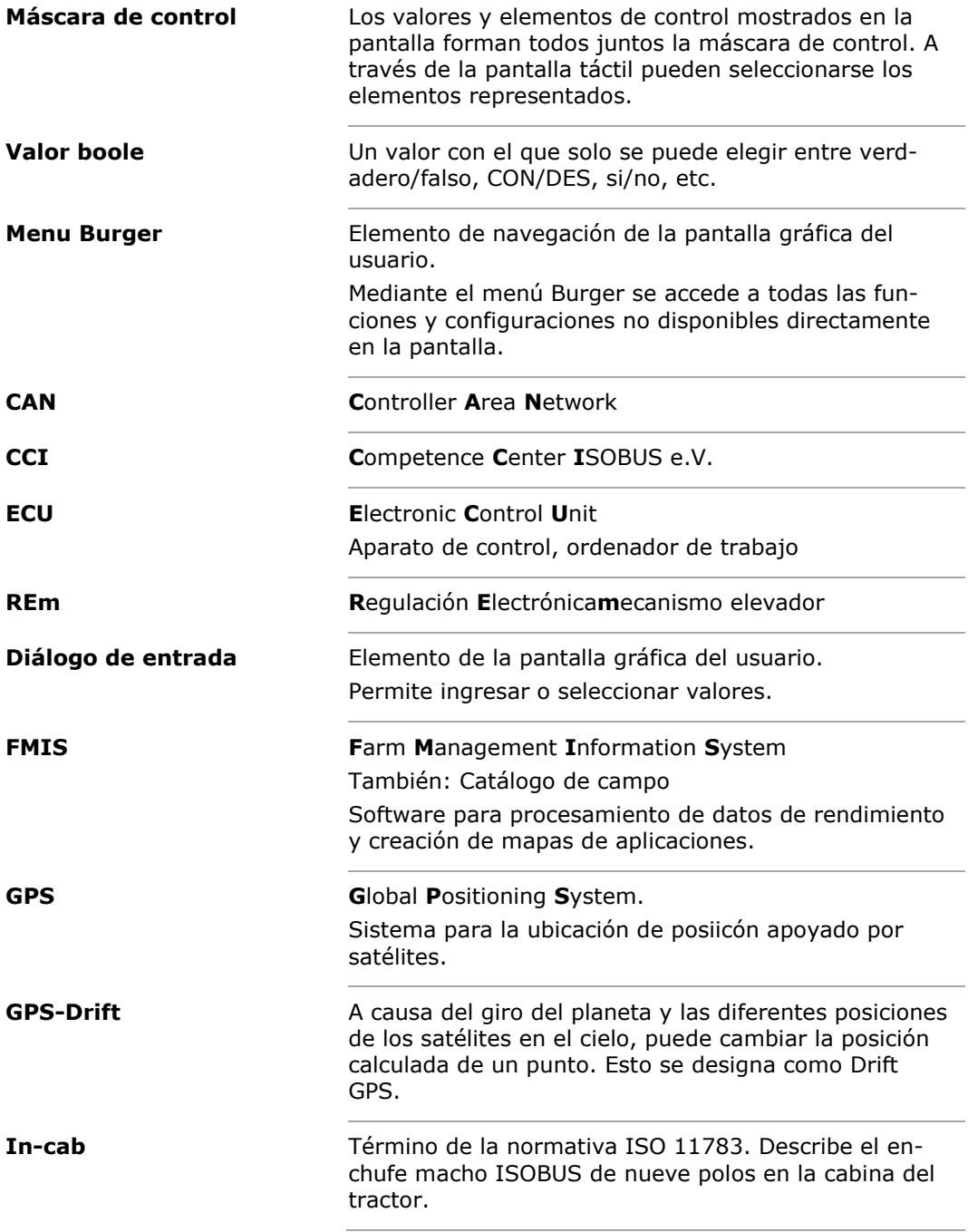

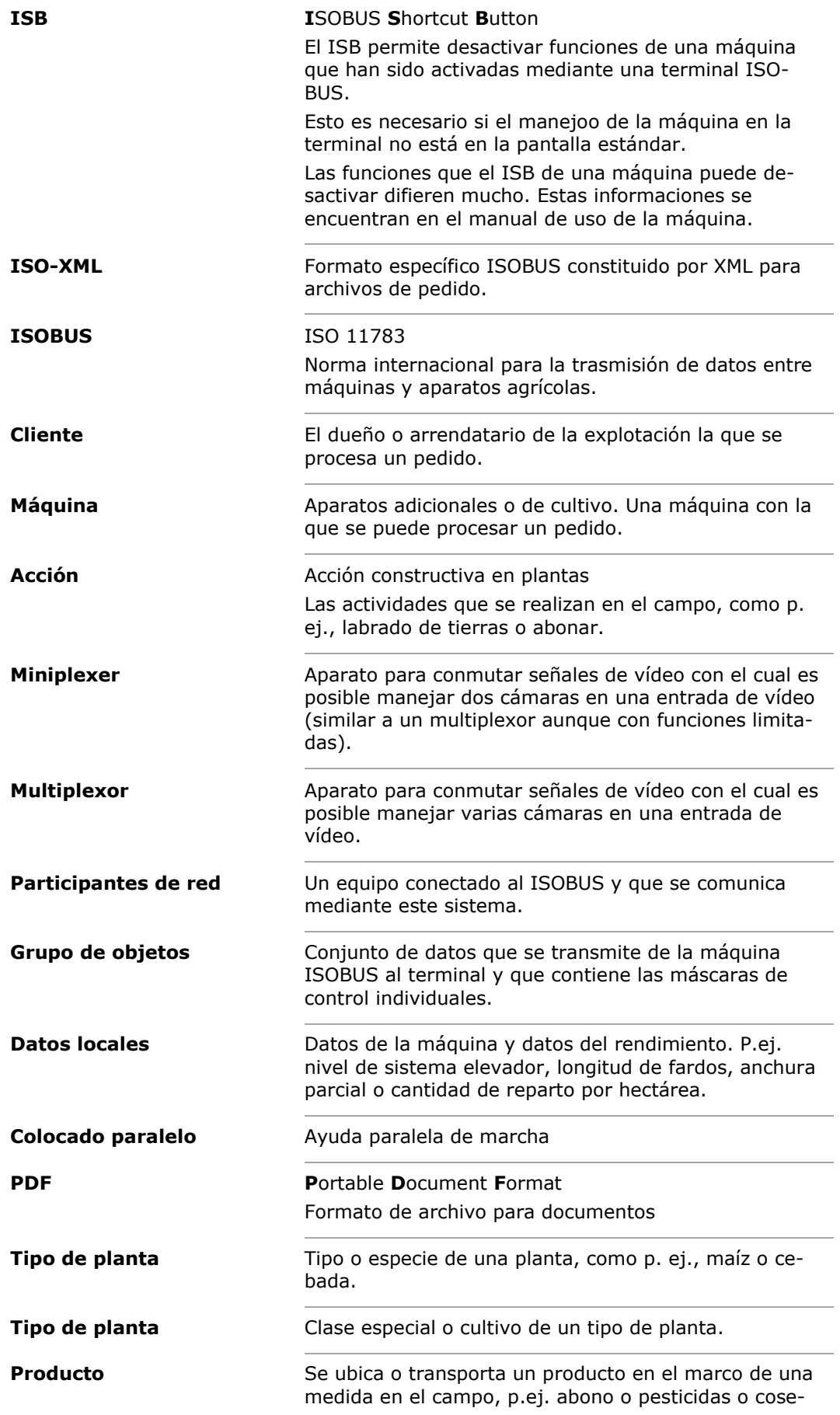

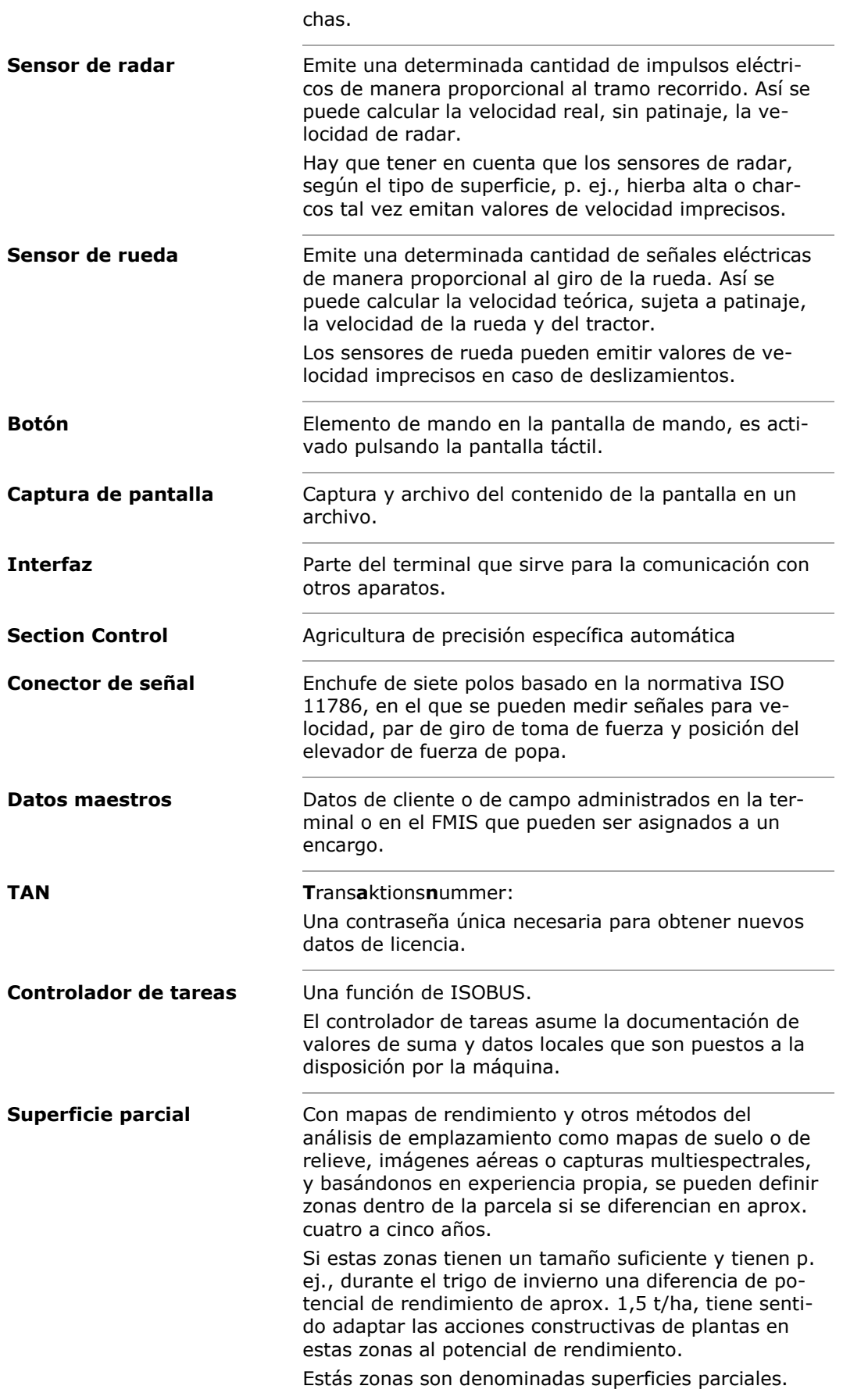

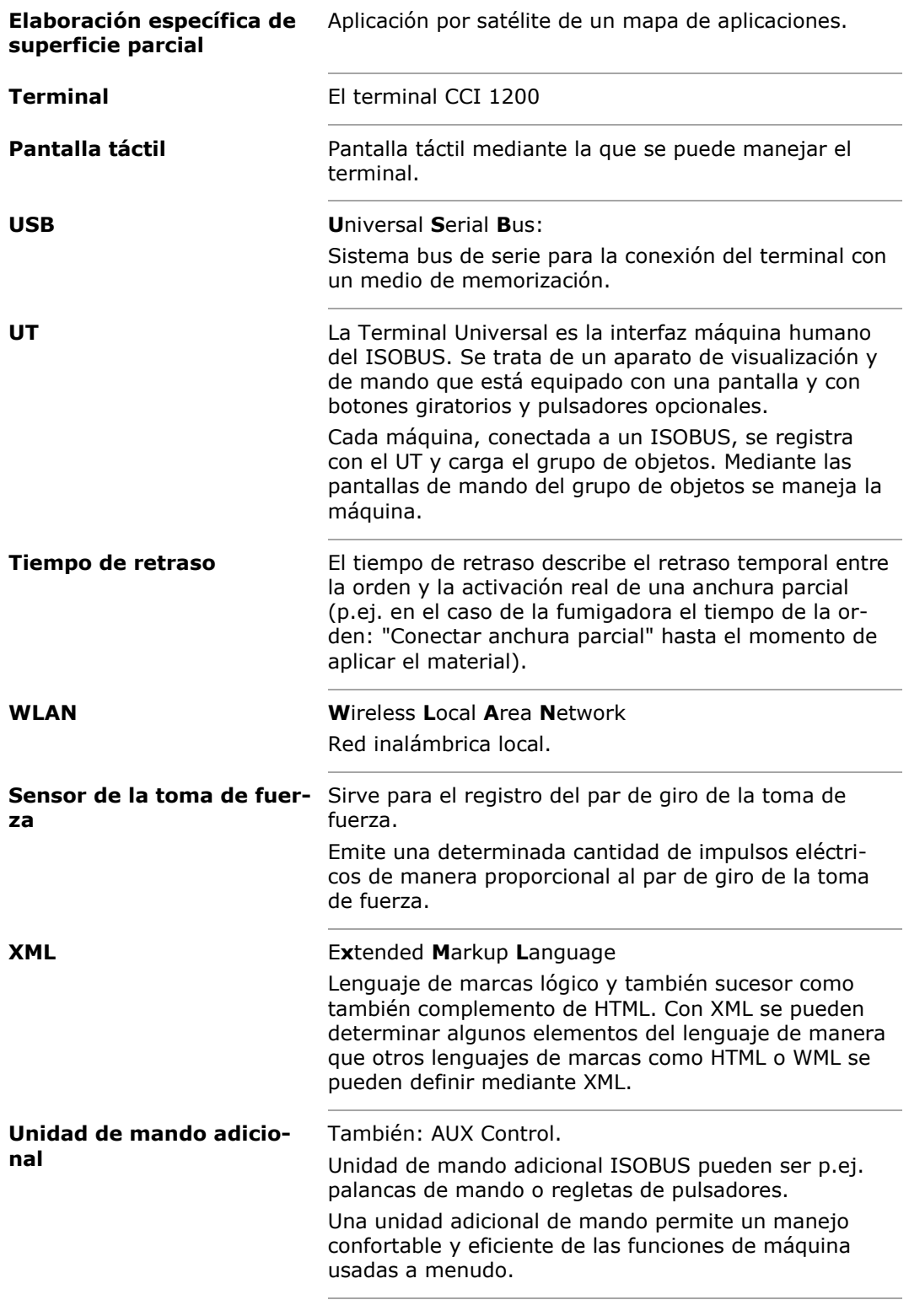

# Eliminación

## **13 Eliminación**

Eliminar una terminal defectuosa o puesta fuera de marcha de manera correcta:

- Eliminar las piezas del aparato de manera ecológica.
- Tener en cuenta las indicaciones locales.

Eliminar plásticos mediante los desechos caseros normales o según las indicaciones locales. **Plásticos**

Entregar metales al reciclaje de metales. **Metales**

Entregar la pletina electrónica de la terminal a una empresa especializada en reciclaje. **Pletina electrónica**

Índice

# **14 Índice**

*C*

CCI 1200 ......................................iii

# **A. Datos técnicos**

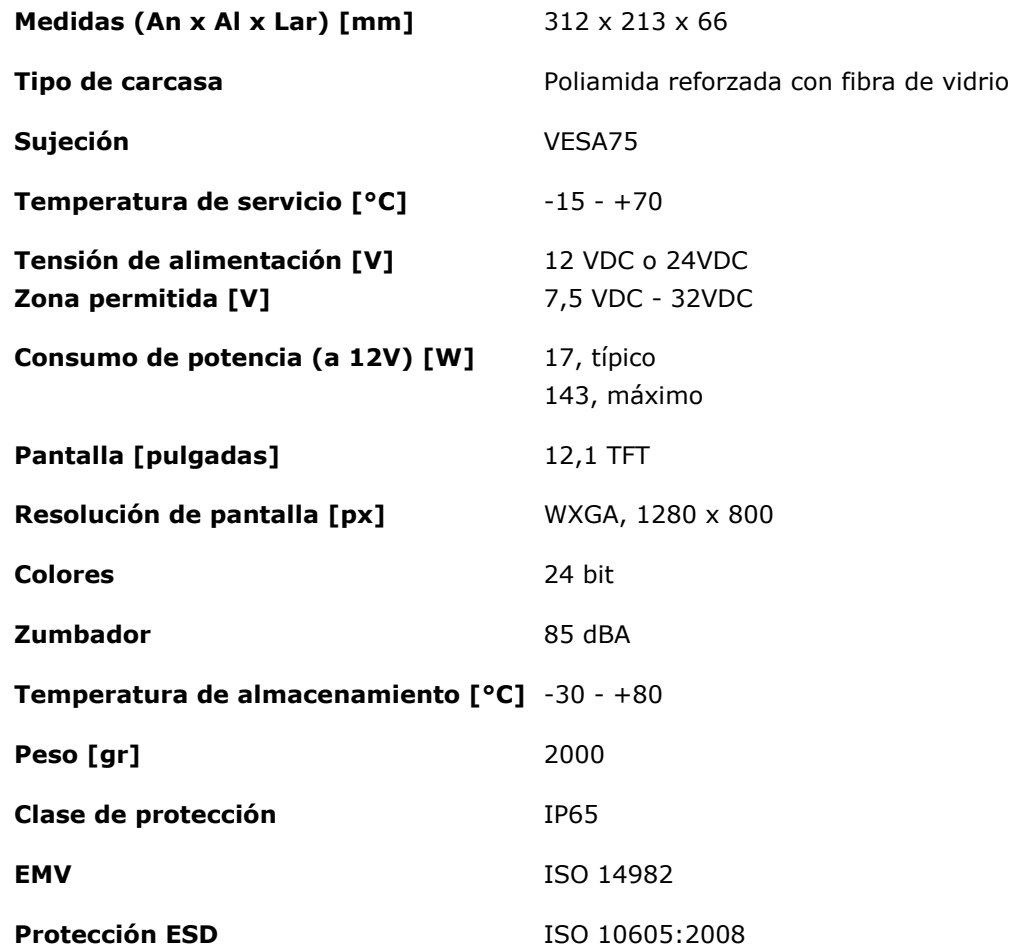

## **B. Interfaces**

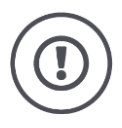

#### **Atención**

Desconectar la terminal antes de conectar o separar la unión enchufable A, B o C.

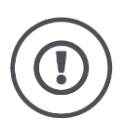

#### **Atención**

Todas las uniones enchufables en la terminal están mecánicamente protegidas contra un cambio de polos o contra confusiones.

- Asegurarse que el enchufe y el casquillo cuenten con la misma codificación.
- No ejercer fuerzas excesivas al conectar el enchufe y el casquillo.

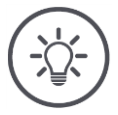

#### **Indicación**

En caso de que una clavija esté doblada, la interfaz no funcionará correctamente.

Enviar el aparato al fabricante para su reparación.

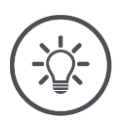

#### **Indicación**

Tapar uniones enchufables no usadas con un tapón ciego para que no pueda ingresar humedad o polvo a la terminal.

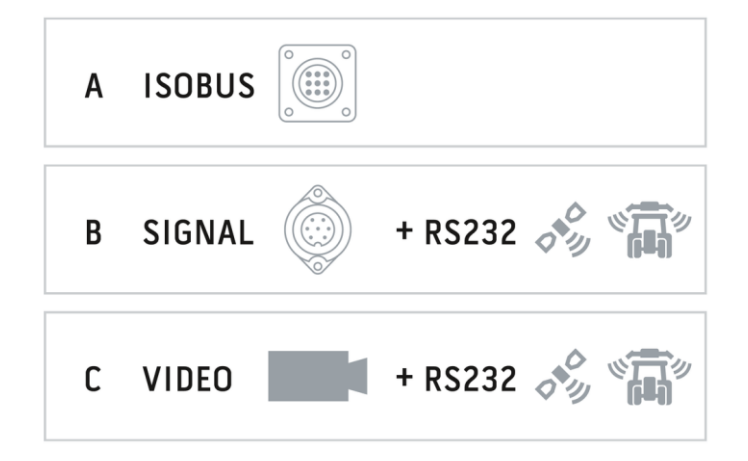

#### **Unión enchufable A**

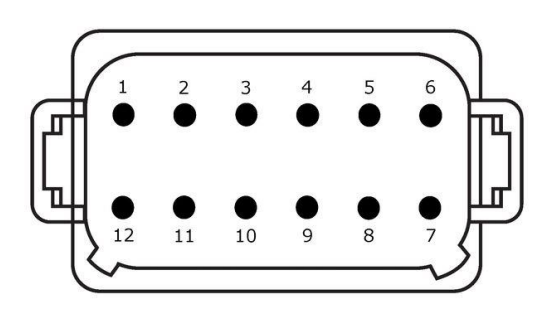

#### **Tipo de enchufe**

Alemán DT, 12 polos, código A

#### **Tipo**

- CAN1
- CAN2
- ECU-Power
- Alimentación de corriente

#### **Uso**

ISOBUS, suministro ECU conectado

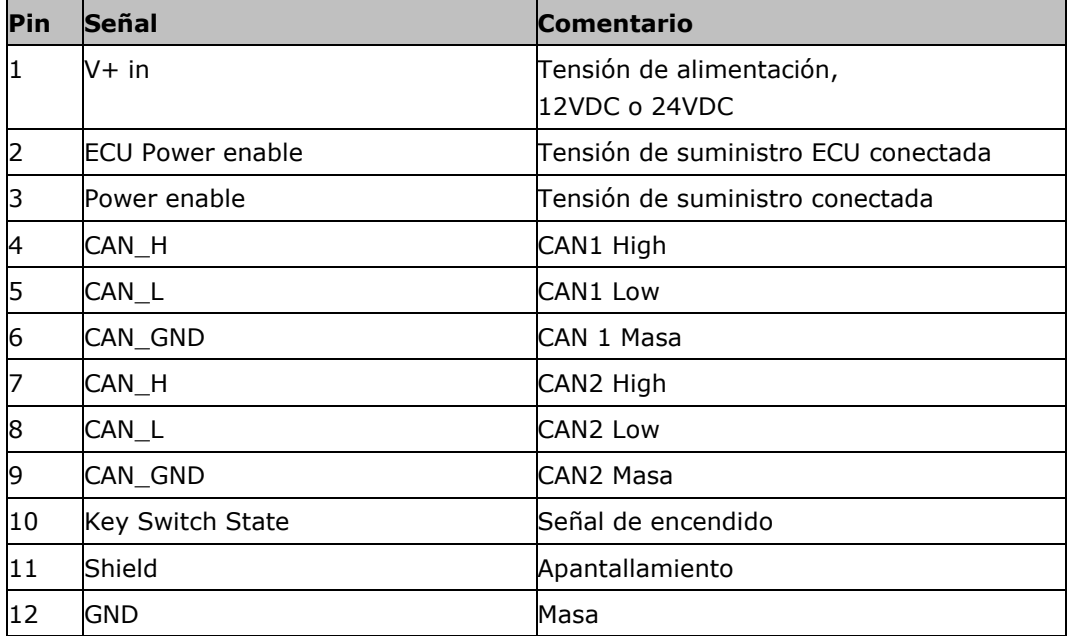

#### **Unión enchufable B**

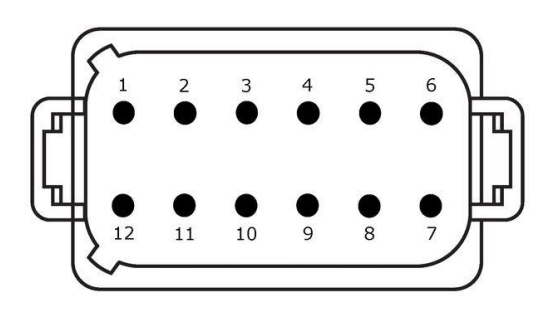

**Tipo de enchufe**

Alemán DT, 12 polos, código B

### **Tipo**

- RS232
- ISO 11786

#### **Uso**

Conector de señal, GPS/LH5000/ADS/TUVR

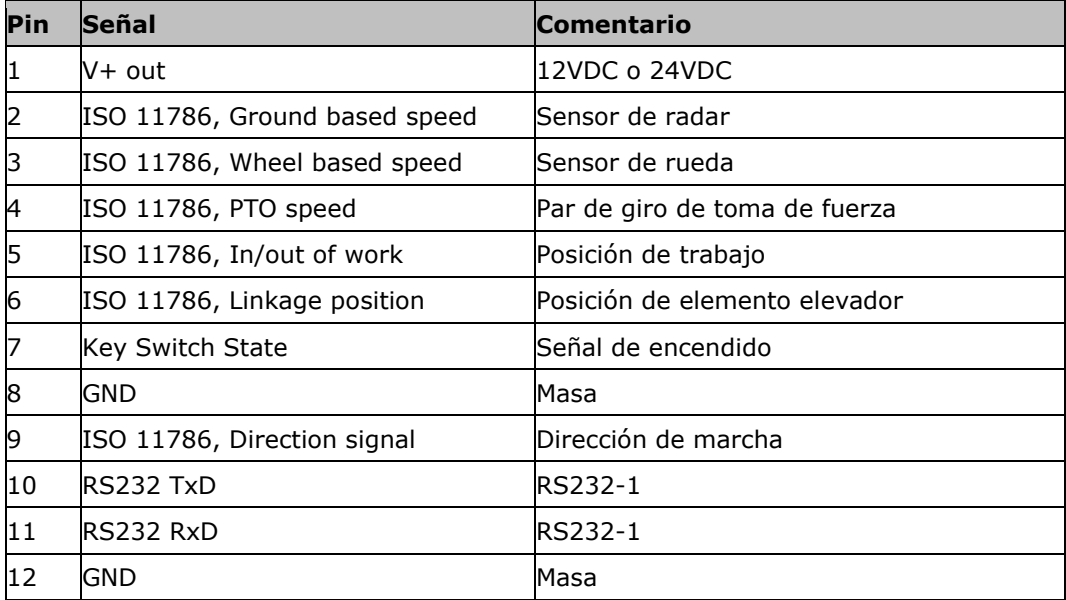

#### **Unión enchufable C**

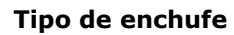

Alemán DT, 12 polos, código C

#### **Tipo**

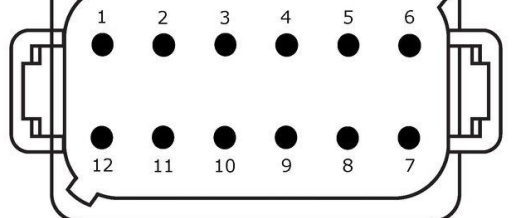

• RS232 • RS485

Vídeo

#### **Uso**

Cámara, Miniplexer para vídeo, Multiplexer para vídeo, GPS/LH5000/ADS/TUVR

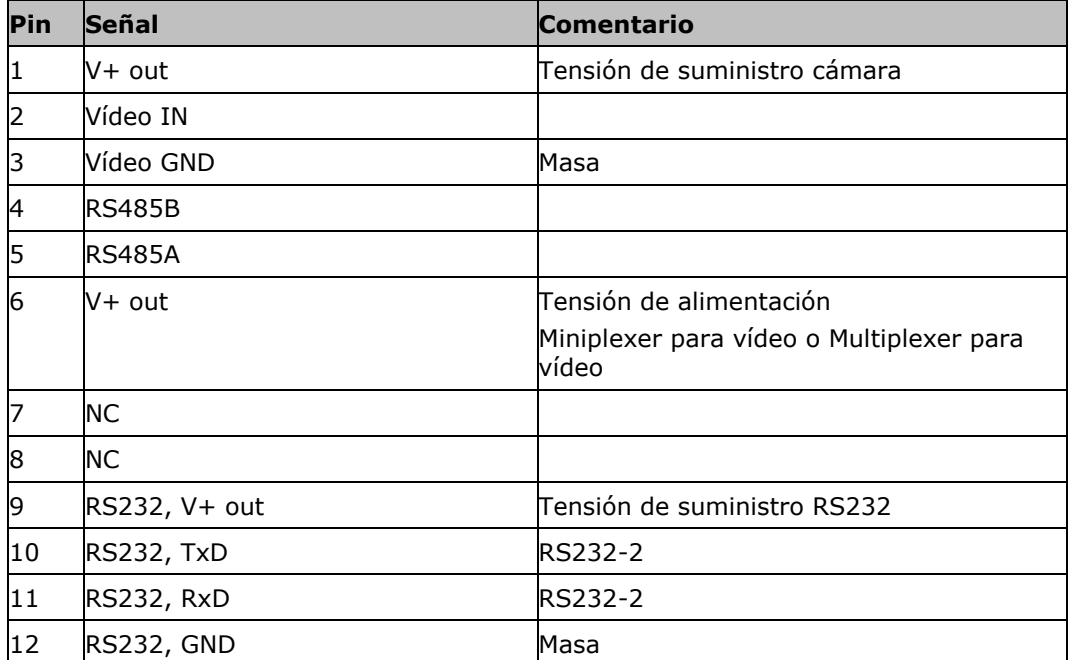

### **Unión enchufable 3 y 4**

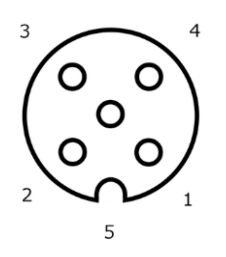

**Tipo de enchufe** M12, 5 polos, código A

**Tipo**

USB 2.0

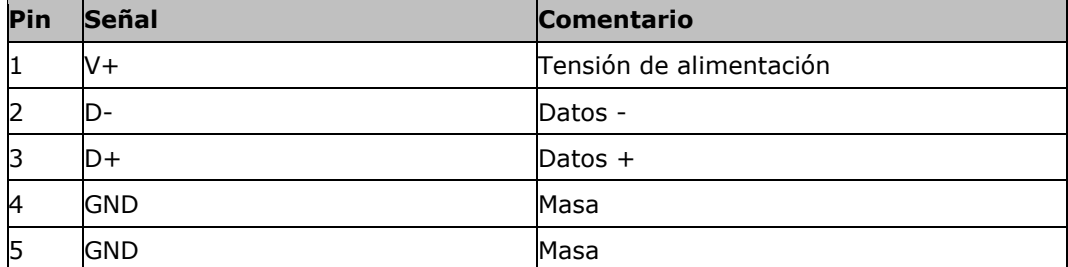

#### **Unión enchufable Eh**

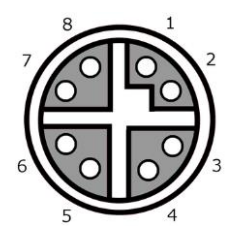

# **Tipo de enchufe**

M12, 8 polos, código X

#### **Tipo**

Ethernet

#### **Uso**

LAN

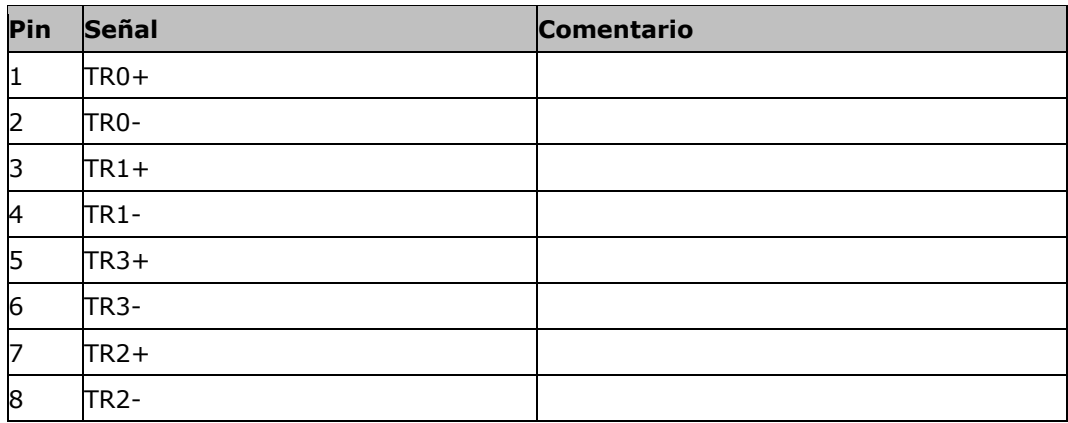

### **C. Zonas de tiempo**

- (UTC -09:00) Alaska
- (UTC -08:00) Tijuana, Baja California (México)
- (UTC -08:00) Los Angeles, Vancouver
- (UTC -07:00) Chihuahua, Mazatlan
- (UTC -07:00) Denver, Salt Lake City, Calgary
- (UTC -07:00) Dawson Creek, Hermosillo, Phoenix
- (UTC -06:00) Costa Rica, Guatemala, Managua
- (UTC -06:00) Chicago, Winnipeg
- (UTC -06:00) Cancún, Ciudad de México, Monterrey
- (UTC -05:00) Havana
- (UTC -05:00) Detroit, Nueva York, Toronto
- (UTC -05:00) Bogotá, Lima, Panamá
- (UTC -04:30) Caracas
- (UTC -04:00) Bermuda, Halifax
- (UTC -04:00) Campo Grande, Cuiaba
- (UTC -04:00) Asunción
- (UTC -04:00) Santiago
- (UTC -03:00) Montevideo
- (UTC -03:00) Sao Paulo
- (UTC -03:00) Buenos Aires, Córdoba
- (UTC -03:00) Mendoza, Recife, San Luis
- (UTC +00:00) Casablanca, Reykjavik
- (UTC +00:00) Dublin, Lissabon, Londres
- (UTC +01:00) Windhoek
- (UTC +01:00) Algier, Porto Novo
- (UTC +01:00) Berlín, Oslo, Paris, Roma, Estocolmo
- (UTC +01:00) Tunis
- (UTC +02:00) El Cairo
- (UTC +02:00) Jerusalén, Tel Aviv
- (UTC +02:00) Kaliningrado, Minsk
- (UTC +02:00) Atenas, Helsinki, Estambul, Riga
- (UTC +02:00) Johannesburgo, Trípolis
- (UTC +03:00) Moscú, Volgogrado
- (UTC +04:00) Yerevan, Samara
- (UTC +05:00) Yekaterinburgo
- (UTC +05:30) Calcuta, Colombo
- (UTC +05:45) Katmandú
- (UTC +06:00) Novosibirsk, Omsk
- (UTC +07:00) Krasnoyarsk
- (UTC +08:00) Hong Kong, Perth, Singapur
- (UTC +08:00) Irkutsk
- (UTC +08:45) Eucla
- (UTC +09:00) Seúl, Tokio
- (UTC +09:00) Yakutsk
- (UTC +09:30) Darwin
- (UTC +09:30) Adelaide
- (UTC +10:00) Vladivostok
- (UTC +10:00) Canberra, Melbourne, Sydney
- (UTC +11:00) Magadan
- $\bullet$  (UTC +12:00) Kamchatka
- $\bullet$  (UTC +12:00) Auckland

#### **Copyright**

©2017 Competence Center ISOBUS e.V. Albert-Einstein-Str. 1 D-49076 Osnabrück Número de documento: 20170911